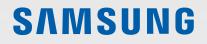

# SM-J701F SM-J701F/DS

# User Manual

English. 06/2017. Rev.1.0

www.samsung.com

# **Table of Contents**

## **Basics**

- 4 Read me first
- 5 Device overheating situations and solutions
- 8 Package contents
- 9 Device layout
- 11 Battery
- 16 SIM or USIM card
- 19 Memory card (microSD card)
- 20 Turning the device on and off
- 21 Understanding the screen
- 29 Notification panel
- 31 Entering text
- 33 Screen capture
- 34 Opening apps
- 34 Multi window
- 38 Samsung account
- 39 Transferring data from your previous device
- 42 Device and data management
- 45 Sharing features
- 46 Emergency mode

# **Applications**

- 47 Installing or uninstalling apps
- 49 Phone
- 53 Contacts
- 58 Messages
- 61 Internet
- 63 Email
- 64 Camera
- 75 Gallery
- 80 Samsung Notes
- 81 Game Launcher
- 84 Calendar
- 85 S Health
- 88 Voice Recorder
- 89 My Files
- 89 Clock
- 91 Calculator
- 91 Radio
- 93 Secure Folder
- 98 Google apps

# Settings

- 100 Introduction
- 100 Connections
- 109 Sounds and vibration
- 110 Notifications
- 110 Display
- 113 Wallpapers and themes
- 113 Advanced features
- 115 Device maintenance
- 118 Apps
- 118 Lock screen and security
- 119 Cloud and accounts
- 121 Google
- 121 Accessibility
- 122 General management
- 123 Software update
- 123 User manual
- 123 About phone

# Appendix

124 Troubleshooting

# **Read me first**

Please read this manual before using the device to ensure safe and proper use.

- Descriptions are based on the device's default settings.
- Some content may differ from your device depending on the region, service provider, model specifications, or device's software.
- Content (high quality content) that requires high CPU and RAM usage will affect the overall performance of the device. Apps related to the content may not work properly depending on the device's specifications and the environment that it is used in.
- Samsung is not liable for performance issues caused by apps supplied by providers other than Samsung.
- Samsung is not liable for performance issues or incompatibilities caused by edited registry settings or modified operating system software. Attempting to customise the operating system may cause the device or apps to work improperly.
- Software, sound sources, wallpapers, images, and other media provided with this device are licensed for limited use. Extracting and using these materials for commercial or other purposes is an infringement of copyright laws. Users are entirely responsible for illegal use of media.
- You may incur additional charges for data services, such as messaging, uploading and downloading, auto-syncing, or using location services depending on your data plan. For large data transfers, it is recommended to use the Wi-Fi feature.
- Default apps that come with the device are subject to updates and may no longer be supported without prior notice. If you have questions about an app provided with the device, contact a Samsung Service Centre. For user-installed apps, contact service providers.
- Modifying the device's operating system or installing softwares from unofficial sources may result in device malfunctions and data corruption or loss. These actions are violations of your Samsung licence agreement and will void your warranty.
- Depending on the region, you can view the regulatory information on the device. To view the information, launch the **Settings** app and tap **About phone** → **Legal information**.

#### Instructional icons

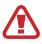

Warning: situations that could cause injury to yourself or others

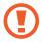

Caution: situations that could cause damage to your device or other equipment

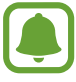

Notice: notes, usage tips, or additional information

# **Device overheating situations and solutions**

## When the device heats up while charging the battery

While charging, the device and the charger may become hot. During wireless charging or fast charging, the device may feel hotter to the touch. This does not affect the device's lifespan or performance and is in the device's normal range of operation. If the battery becomes too hot, the charger may stop charging.

#### Do the following when the device heats up:

- Disconnect the charger from the device and close any running apps. Wait for the device to cool down and then begin charging the device again.
- If the lower part of the device overheats, it could be because the connected USB cable is damaged. Replace the damaged USB cable with a new Samsung-approved one.
- When using a wireless charger, do not place foreign materials, such as metal objects, magnets, and magnetic stripe cards, between the device and the wireless charger.

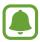

The wireless charging or fast charging feature is only available on supported models.

## When the device heats up during use

When you use features or apps that require more power or use them for extended periods, your device may temporarily heat up due to increased battery consumption. Close any running apps and do not use the device for a while.

The following are examples of situations in which the device may overheat. Depending on the functions and apps you use, these examples may not apply to your model.

- During the initial setup after purchase or when restoring data
- When downloading large files
- When using apps that require more power or using apps for extended periods
  - When playing high-quality games for extended periods
  - When recording videos for extended periods
  - When streaming videos while using the maximum brightness setting
  - When connecting to a TV
- While multitasking (or, when running many apps in the background)
  - When using Multi window
  - When updating or installing apps while recording videos
  - When downloading large files during a video call
  - When recording videos while using a navigation app
- When using large amount of data for syncing with the cloud, email, or other accounts
- When using a navigation app in a car while the device is placed in direct sunlight
- When using the mobile hotspot and tethering feature
- When using the device in areas with weak signals or no reception
- When charging the battery with a damaged USB cable
- When the device's multipurpose jack is damaged or exposed to foreign materials, such as liquid, dust, metal powder, and pencil lead
- When you are roaming

#### Do the following when the device heats up:

- Keep the device updated with the latest software.
- Conflicts between running apps may cause the device to heat up. Restart the device.
- Deactivate the Wi-Fi, GPS, and Bluetooth features when not using them.
- Close apps that increase battery consumption or that run in the background when not in use.
- Delete unnecessary files or unused apps.
- Decrease the screen brightness.
- If the device overheats or feels hot for a prolonged period, do not use it for a while. If the device continues to overheat, contact a Samsung Service Centre.

# Device limitations when the device overheats

When the device heats up, the features and performance may be limited or the device may turn off to cool down. The feature is only available on supported models.

- If the device becomes hotter than usual, a device overheating message will appear. To
  lower the device's temperature, the screen brightness and the performance speed will be
  limited and battery charging will stop. Running apps will be closed and you will only be
  able to make emergency calls until the device cools down.
- If the device overheats or feels hot for a prolonged period, a power off message will appear. Turn off the device, and wait until it cools down.

## Precautions for operating environment

Your device may heat up due to the environment in the following conditions. Use caution to avoid shortening the battery's lifespan, damaging the device, or causing a fire.

- Do not store your device in very cold or very hot temperatures.
- Do not expose your device to direct sunlight for extended periods.
- Do not use or store your device for extended periods in very hot areas, such as inside a car in the summertime.
- Do not place the device in any areas that may overheat, such as on an electric heating mat.
- Do not store your device near or in heaters, microwaves, hot cooking equipment, or high pressure containers.
- Never use a damaged charger or battery.

# Package contents

Check the product box for the following items:

- Device
- Battery
- Quick start guide

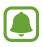

- The items supplied with the device and any available accessories may vary depending on the region or service provider.
- The supplied items are designed only for this device and may not be compatible with other devices.
- Appearances and specifications are subject to change without prior notice.
- You can purchase additional accessories from your local Samsung retailer. Make sure they are compatible with the device before purchase.
- Use only Samsung-approved accessories. Using unapproved accessories may cause the performance problems and malfunctions that are not covered by the warranty.
- Availability of all accessories is subject to change depending entirely on manufacturing companies. For more information about available accessories, refer to the Samsung website.

# **Device layout**

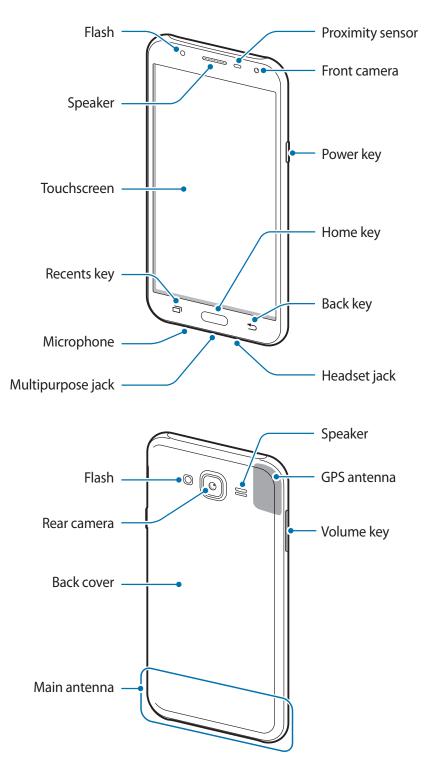

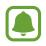

- Connectivity problems and battery drain may occur in the following situations:
  - If you attach metallic stickers on the antenna area of the device
  - If you attach a device cover made with metallic material to the device
  - If you cover the device's antenna area with your hands or other objects while using certain features, such as calls or the mobile data connection
- Using a Samsung-approved screen protector is recommended. Unapproved screen protectors may cause the sensors to malfunction.
- Do not cover the proximity sensor area with screen accessories, such as a screen protector or stickers. Doing so may cause the sensor to malfunction.
- Do not allow water to contact the touchscreen. The touchscreen may malfunction in humid conditions or when exposed to water.

| Кеу |         | Function                                                  |
|-----|---------|-----------------------------------------------------------|
|     | Power   | Press and hold to turn the device on or off.              |
|     |         | Press to turn on or lock the screen.                      |
|     | Recents | • Tap to open the list of recent apps.                    |
|     | Home    | Press to turn on the screen while the screen is locked.   |
|     |         | Press to return to the Home screen.                       |
|     |         | Press and hold to launch Google.                          |
| P   | Back    | Tap to return to the previous screen.                     |
|     |         | Tap and hold to access additional options for the current |
|     |         | screen.                                                   |
|     | Volume  | Press to adjust the device volume.                        |

#### Keys

# Battery

# Installing the battery

1 Remove the back cover.

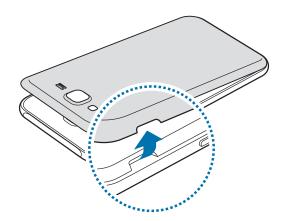

Be careful not to damage your fingernails when you remove the back cover.

Do not bend or twist the back cover excessively. Doing so may damage the cover.

2 Insert the battery with the battery's gold-coloured contacts properly aligned with the device's contacts.

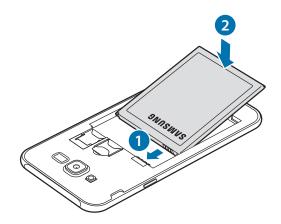

3 Replace the back cover.

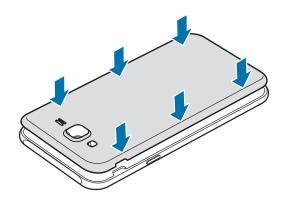

# Removing the battery

- 1 Remove the back cover.
- 2 Pull out the battery.

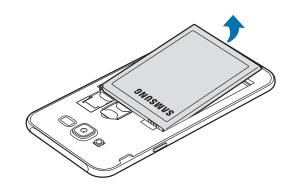

# **Charging the battery**

Charge the battery before using it for the first time or when it has been unused for extended periods.

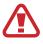

Use only Samsung-approved chargers, batteries, and cables. Unapproved chargers or cables can cause the battery to explode or damage the device.

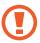

Connecting the charger improperly may cause serious damage to the device. Any damage caused by misuse is not covered by the warranty.

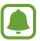

To save energy, unplug the charger when not in use. The charger does not have a power switch, so you must unplug the charger from the electric socket when not in use to avoid wasting power. The charger should remain close to the electric socket and easily accessible while charging.

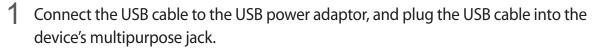

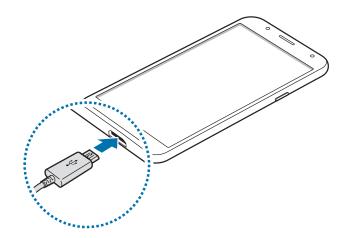

- 2 Plug the USB power adaptor into an electric socket.
- **3** After fully charging, disconnect the device from the charger. First unplug the charger from the device, and then unplug it from the electric socket.

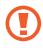

Do not remove the battery before removing the charger. This may damage the device.

#### Viewing the estimated charging time

While charging, launch the **Settings** app and tap **Device maintenance**  $\rightarrow$  **Battery**.

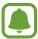

The actual charging time may vary depending on the status of your device and the charging conditions. The estimated charging time may not be displayed when you charge the device in very cold or very hot conditions.

#### Reducing the battery consumption

Your device provides various options that help you conserve battery power.

- Optimise the device using the device maintenance feature.
- When you are not using the device, turn off the screen by pressing the Power key.
- Activate power saving mode.
- Close unnecessary apps.
- Deactivate the Bluetooth feature when not in use.
- Deactivate the Wi-Fi feature when not in use.
- Deactivate auto-syncing of apps that need to be synced, such as emails.
- Decrease the backlight time.
- Decrease the screen brightness.

#### Battery charging tips and precautions

- When the battery power is low, the battery icon appears empty.
- If the battery is completely discharged, the device cannot be turned on immediately when the charger is connected. Allow a depleted battery to charge for a few minutes before turning on the device.
- If you use multiple apps at once, network apps, or apps that need a connection to another device, the battery will drain quickly. To avoid losing power during a data transfer, always use these apps after fully charging the battery.
- Using a power source other than the charger, such as a computer, may result in a slower charging speed due to a lower electric current.
- The device can be used while it is charging, but it may take longer to fully charge the battery.
- If the device receives an unstable power supply while charging, the touchscreen may not function. If this happens, unplug the charger from the device.

- While charging, the device and the charger may heat up. This is normal and should not affect the device's lifespan or performance. If the battery gets hotter than usual, the charger may stop charging.
- If you charge the device while the multipurpose jack is wet, the device may be damaged. Thoroughly dry the multipurpose jack before charging the device.
- If the device is not charging properly, take the device and the charger to a Samsung Service Centre.

#### Power saving mode

Activate power saving mode to extend the battery's usage time.

- 1 Launch the **Settings** app and tap **Device maintenance**  $\rightarrow$  **Battery**  $\rightarrow$  **MID**.
- 2 Tap **CUSTOMISE** to change the power saving settings before entering power saving mode.
- 3 Tap APPLY.

#### Maximum power saving mode

In maximum power saving mode, the device decreases battery consumption by applying the dark theme and limiting the apps and features available. Network connections, except for the mobile network, will be deactivated.

1 Launch the **Settings** app and tap **Device maintenance**  $\rightarrow$  **Battery**  $\rightarrow$  **MAX**.

2 Tap **CUSTOMISE** to change the power saving settings before entering maximum power saving mode.

# 3 Tap APPLY.

After entering maximum power saving mode, on the Home screen, tap  $\oplus$  and select an app to use. To remove apps, tap  $\bullet \to \mathbf{Edit}$  and select an app with  $\bigcirc$ .

To deactivate maximum power saving mode, tap  $\stackrel{\bullet}{\bullet} \rightarrow$  Turn off Maximum power saving mode.

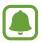

The estimated battery usage time may vary depending on your device settings and operating conditions.

# SIM or USIM card

# Installing the SIM or USIM card

Insert the SIM or USIM card provided by the mobile telephone service provider.

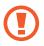

- Use only a microSIM card.
- Use caution not to lose or let others use the SIM or USIM card. Samsung is not responsible for any damages or inconveniences caused by lost or stolen cards.

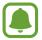

- In some areas, data transfer speeds may be slower if two SIM cards are inserted in the device than when one SIM card is inserted.
- Some LTE services may not be available depending on the service provider. For more information about service availability, contact your service provider.
- 1 Remove the back cover and battery.
- 2 ► Single SIM models: Insert the SIM or USIM card with the gold-coloured contacts facing downwards.

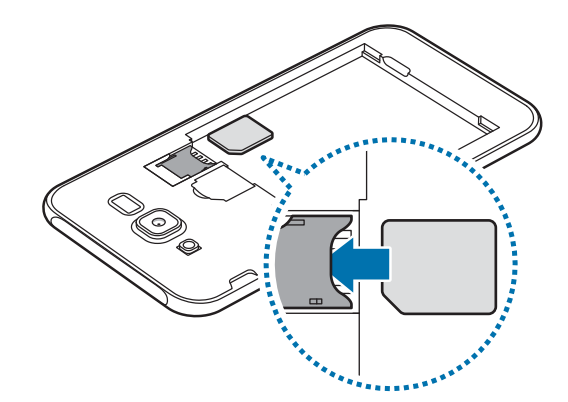

► Dual SIM models: Insert the SIM or USIM card with the gold-coloured contacts facing downwards.

Insert the primary SIM or USIM card into SIM card slot 1 (1) and the secondary SIM or USIM card into SIM card slot 2 (2).

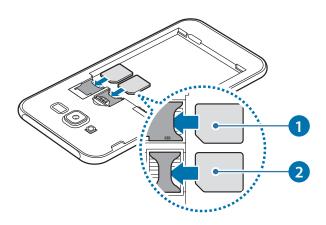

- Do not insert a memory card into the SIM card slot. If a memory card happens to be lodged in the SIM card slot, take the device to a Samsung Service Centre to remove the memory card.
- **3** Replace the battery and back cover.

## Removing the SIM or USIM card

- 1 Remove the back cover and battery.
- 2 Pull out the SIM or USIM card.
  - Single SIM models:

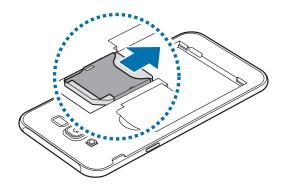

Dual SIM models:

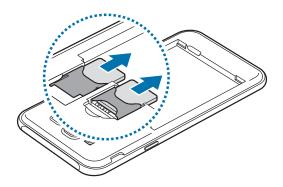

## Using dual SIM or USIM cards (dual SIM models)

If you insert two SIM or USIM cards, you can have two phone numbers or service providers for a single device.

#### Activating SIM or USIM cards

Launch the **Settings** app and tap **Connections**  $\rightarrow$  **SIM card manager**. Select a SIM or USIM card and tap the switch to activate it.

#### **Customising SIM or USIM cards**

Launch the **Settings** app and tap **Connections**  $\rightarrow$  **SIM card manager** and select a SIM or USIM card to access the following options:

- Icon: Change the icon of the SIM or USIM card.
- Name: Change the display name of the SIM or USIM card.
- Network mode: Select a network type to use with the SIM or USIM card.

#### Setting preferred SIM or USIM cards

When two cards are activated, you can assign voice calls, messaging, and data services to specific cards.

Launch the **Settings** app and tap **Connections** → **SIM card manager** and set the feature preferences for your cards in **PREFERRED SIM CARD**.

# Memory card (microSD card)

# Installing a memory card

Your device's memory card capacity may vary from other models and some memory cards may not be compatible with your device depending on the memory card manufacturer and type. To view your device's maximum memory card capacity, refer to the Samsung website.

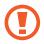

- Some memory cards may not be fully compatible with the device. Using an incompatible card may damage the device or the memory card, or corrupt the data stored in it.
- Use caution to insert the memory card right-side up.

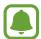

- The device supports the FAT and the exFAT file systems for memory cards. When inserting a card formatted in a different file system, the device will ask to reformat the card or will not recognise the card. If the device does not recognise your memory card, format it on your computer.
- Frequent writing and erasing of data shortens the lifespan of memory cards.
- When inserting a memory card into the device, the memory card's file directory appears in the **My Files** → **SD card** folder.
- 1 Remove the back cover and battery.
- 2 Insert a memory card with the gold-coloured contacts facing downwards.
- **3** Replace the battery and back cover.

## Removing the memory card

Before removing the memory card, first unmount it for safe removal.

Launch the Settings app and tap Device maintenance  $\rightarrow$  Storage  $\rightarrow$   $\Rightarrow$  Storage settings  $\rightarrow$  SD card  $\rightarrow$  UNMOUNT.

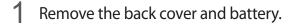

- 2 Pull out the memory card.
- **3** Replace the battery and back cover.

Do not remove the memory card while the device is transferring or accessing information. Doing so can cause data to be lost or corrupted or damage to the memory card or device. Samsung is not responsible for losses that result from the misuse of damaged memory cards, including the loss of data.

## Formatting the memory card

A memory card formatted on a computer may not be compatible with the device. Format the memory card on the device.

Launch the Settings app and tap Device maintenance  $\rightarrow$  Storage  $\rightarrow$   $\stackrel{\bullet}{\rightarrow}$   $\rightarrow$  Storage settings  $\rightarrow$  SD card  $\rightarrow$  Format  $\rightarrow$  FORMAT.

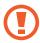

Before formatting the memory card, remember to make backup copies of all important data stored in the memory card. The manufacturer's warranty does not cover loss of data resulting from user actions.

# Turning the device on and off

Press and hold the Power key for a few seconds to turn on the device.

When you turn on your device for the first time or after performing a data reset, follow the onscreen instructions to set up your device.

To turn off the device, press and hold the Power key, and then tap Power off.

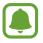

- If your device is frozen and unresponsive, press and hold the Power key and the Volume Down key simultaneously for more than 7 seconds to restart it.
- Follow all posted warnings and directions from authorised personnel in areas where the use of wireless devices is restricted, such as aeroplanes and hospitals.

# **Understanding the screen**

# **Controlling the touchscreen**

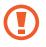

- Do not allow the touchscreen to come into contact with other electrical devices. Electrostatic discharges can cause the touchscreen to malfunction.
- To avoid damaging the touchscreen, do not tap it with anything sharp or apply excessive pressure to it with your fingertips.

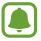

- The device may not recognise touch inputs close to the edges of the screen, which are outside of the touch input area.
- Leaving the touchscreen idle for extended periods may result in afterimages (screen burn-in) or ghosting. Turn off the touchscreen when you do not use the device.
- It is recommended to use fingers when you use the touchscreen.

#### Tapping

Tap the screen.

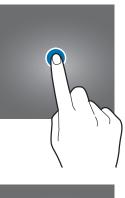

#### **Tapping and holding**

Tap and hold the screen for approximately 2 seconds.

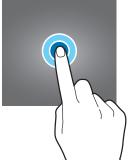

### Dragging

Tap and hold an item and drag it to the target position.

#### **Double-tapping**

Double-tap the screen.

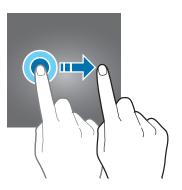

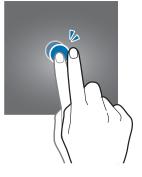

#### Swiping

Swipe upwards, downwards, to the left, or to the right.

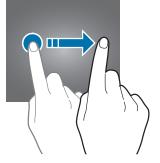

#### Spreading and pinching

Spread two fingers apart or pinch on the screen.

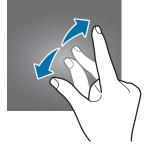

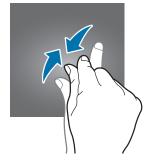

## Home screen and Apps screen

The Home screen is the starting point for accessing all of the device's features. It displays widgets, shortcuts to apps, and more.

The Apps screen displays icons for all apps, including newly installed apps.

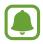

The screen may appear differently depending on the region or service provider.

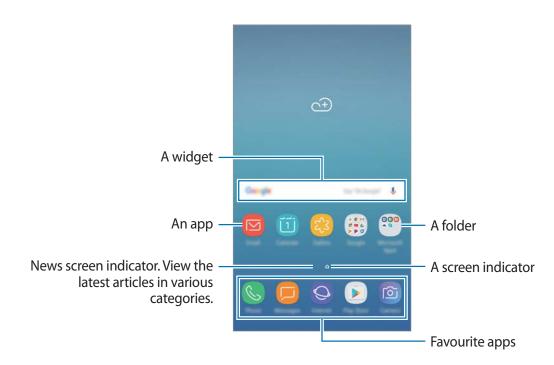

## Switching between Home and Apps screens

On the Home screen, swipe upwards or downwards to open the Apps screen. To return to the Home screen, swipe upwards or downwards on the Apps screen. Alternatively, press the Home key or tap the Back key.

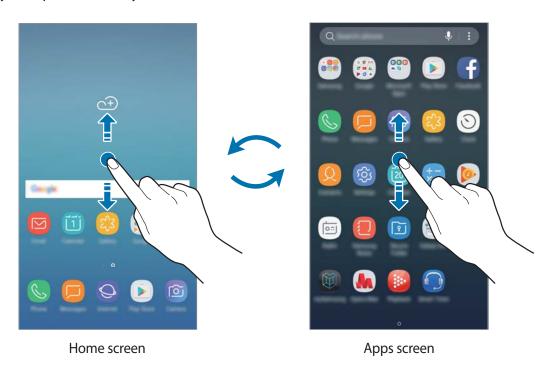

#### **Moving items**

Tap and hold an item, and then drag it to a new location. To move the item to another panel, drag it to the side of the screen.

To add a shortcut to an app on the Home screen, tap and hold an item on the Apps screen, and then drag it to the top or bottom of the screen. A shortcut to the app will be added on the Home screen.

You can also move frequently used apps to the shortcuts area at the bottom of the Home screen.

# **Creating folders**

Create folders and gather similar applications to quickly access and launch apps.

- 1 On the Home screen or the Apps screen, tap and hold an app, and then drag it over another app.
- 2 Drop the app when a folder frame appears around the apps.

A new folder containing the selected apps will be created. Tap **Enter folder name** and enter a folder name.

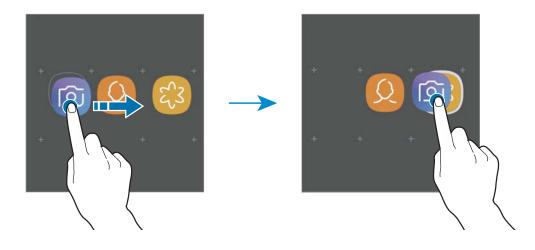

#### Adding more apps

Tap **ADD APPS** on the folder. Tick the apps to add and tap **ADD**. You can also add an app by dragging it to the folder.

#### Moving apps from a folder

Tap and hold an app to drag it to a new location.

#### **Deleting a folder**

Tap and hold a folder, and then tap **Delete folder**. Only the folder will be deleted. The folder's apps will be relocated to the Apps screen.

#### **Editing the Home screen**

On the Home screen, tap and hold an empty area, or pinch your fingers together to access the editing options. You can set the wallpaper, add widgets, and more. You can also add, delete, or rearrange Home screen panels.

- Adding pages: Swipe to the left, and then tap +.
- Moving pages: Tap and hold a panel preview, and then drag it to a new location.
- Deleting pages: Tap 前 on the page.

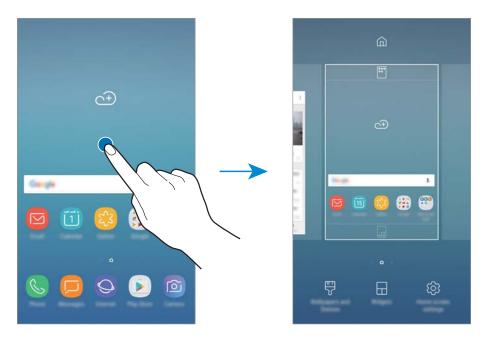

- Wallpapers and themes: Change the device's wallpaper, theme, or icons.
- Widgets: Widgets are small apps that launch specific app functions to provide information and convenient access on your Home screen. Tap and hold a widget, and then drag it to the Home screen. The widget will be added on the Home screen.
- Home screen settings: Change the size of the grid to display more or fewer items on the Home screen and more.

#### Displaying all apps on the Home screen

Without using a separate Apps screen, you can set the device to display all apps on the Home screen. On the Home screen, tap and hold an empty area, and then tap **Home screen** settings  $\rightarrow$  Home screen layout  $\rightarrow$  Home screen only  $\rightarrow$  APPLY.

You can now access all your apps by swiping to the left on the Home screen.

## **Indicator icons**

Indicator icons appear on the status bar at the top of the screen. The icons listed in the table below are most common.

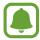

The status bar may not appear at the top of the screen in some apps. To display the status bar, drag down from the top of the screen.

| lcon                | Meaning                                                |  |
|---------------------|--------------------------------------------------------|--|
| 0                   | No signal                                              |  |
| الد / الد           | Signal strength                                        |  |
|                     | Roaming (outside of normal service area)               |  |
| 1 / 2               | Preferred SIM or USIM card for calls (dual SIM models) |  |
| G<br>↓↑             | GPRS network connected                                 |  |
| E<br>↓↑             | EDGE network connected                                 |  |
| 3G<br>↓†            | UMTS network connected                                 |  |
| H<br>↓↑             | HSDPA network connected                                |  |
| H+<br>+†            | HSPA+ network connected                                |  |
| 4G / LTE<br>++ / ++ | LTE network connected                                  |  |
| (î; <b>,</b>        | Wi-Fi connected                                        |  |
| *                   | Bluetooth feature activated                            |  |
| Q                   | Location services being used                           |  |
| <u>د</u>            | Call in progress                                       |  |
| ň                   | Missed call                                            |  |
| <b>—</b>            | New text or multimedia message                         |  |
| Ô                   | Alarm activated                                        |  |
| ×                   | Mute mode activated                                    |  |
| <b>N</b> 8          | Vibration mode activated                               |  |
| *                   | Flight mode activated                                  |  |
| A                   | Error occurred or caution required                     |  |
| 5                   | Battery charging                                       |  |
|                     | Battery power level                                    |  |

#### Lock screen

Pressing the Power key turns off the screen and locks it. Also, the screen turns off and automatically locks if the device is not used for a specified period.

To unlock the screen, press the Power key or the Home key and swipe in any direction.

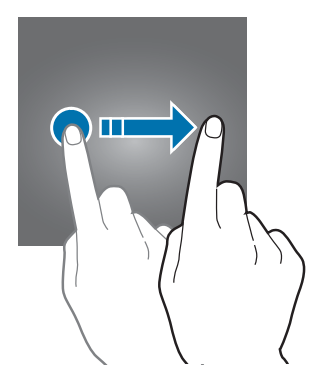

#### Changing the screen lock method

To change the screen lock method, launch the **Settings** app, tap **Lock screen and security**  $\rightarrow$  **Screen lock type**, and then select a method.

When you set a pattern, PIN, or password for the screen lock method, you can protect your personal information by preventing others from accessing your device. After setting the screen lock method, the device will require an unlock code whenever unlocking it.

- Swipe: Swipe in any direction on the screen to unlock it.
- Pattern: Draw a pattern with four or more dots to unlock the screen.
- PIN: Enter a PIN with at least four numbers to unlock the screen.
- **Password**: Enter a password with at least four characters, numbers, or symbols to unlock the screen.
- None: Do not set a screen lock method.

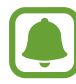

You can set your device to perform a factory data reset if you enter the unlock code incorrectly several times in a row and reach the attempt limit. Launch the **Settings** app, tap **Lock screen and security**  $\rightarrow$  **Secure lock settings**, and then tap the **Auto factory reset** switch to activate it.

# **Notification panel**

When you receive new notifications, such as messages or missed calls, indicator icons appear on the status bar. To see more information about the icons, open the notification panel and view the details.

To open the notification panel, drag the status bar downwards. To close the notification panel, swipe upwards on the screen.

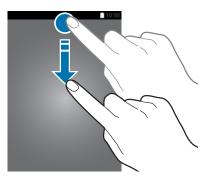

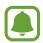

You can open the notification panel, even on the locked screen.

You can use the following functions on the notification panel.

#### Single SIM models:

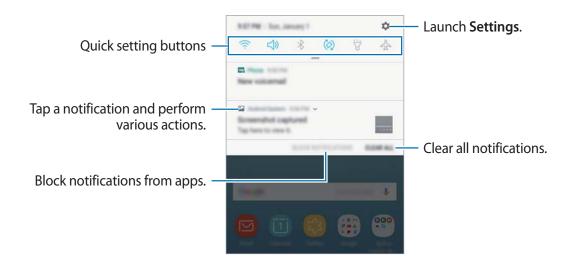

Dual SIM models:

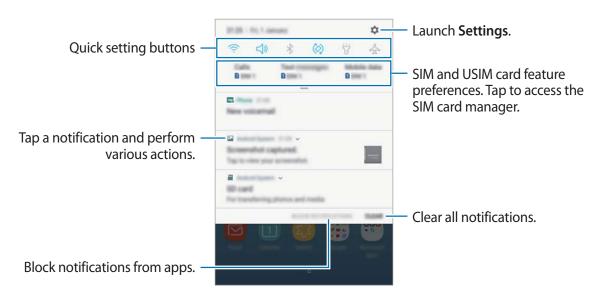

#### Using quick setting buttons

Tap quick setting buttons to activate certain features. Swipe downwards on the notification panel to view more buttons.

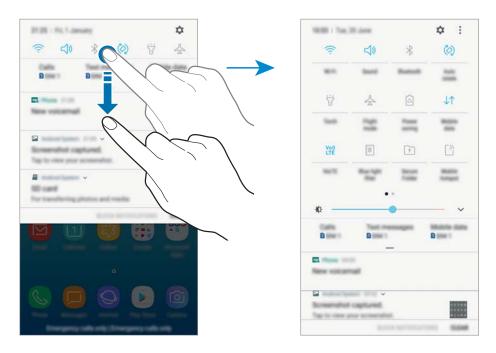

To change feature settings, tap the text under each button. To view more detailed settings, tap and hold a button.

To rearrange buttons, tap  $\rightarrow$  **Button order**, tap and hold a button, and then drag it to another location.

# **Entering text**

# **Keyboard layout**

A keyboard appears automatically when you enter text to send messages, create notes, and more.

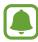

Text entry is not supported in some languages. To enter text, you must change the input language to one of the supported languages.

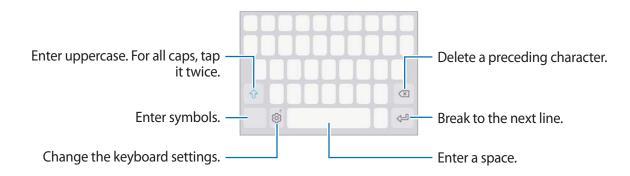

#### Changing the input language

Tap  $\textcircled{O} \rightarrow$  Languages and types  $\rightarrow$  MANAGE INPUT LANGUAGES, and then select the languages to use. When you select two or more languages, you can switch between the input languages by swiping to the left or right on the space key.

#### Changing the keyboard layout

Tap  $\bigcirc \rightarrow$  Languages and types, select a language, and then select a keyboard layout to use.

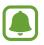

On **3x4 keyboard**, a key has three or four characters. To enter a character, tap the corresponding key repeatedly until the desired character appears.

# Additional keyboard functions

Tap and hold <sup>(2)</sup> to use various functions. Other icons may appear instead of the <sup>(2)</sup> icon depending on the last function that was used.

• U: Enter text by voice.

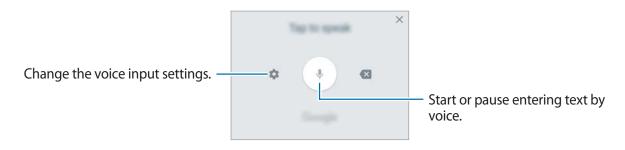

- 🔄 : Add an item from the clipboard.
- 😳 : Enter emoticons.
- 🔄 : Change the keyboard for one-handed operation.
- 🔞 : Change the keyboard settings.

# **Copying and pasting**

- 1 Tap and hold over text.
- 2 Drag or b to select the desired text, or tap **Select all** to select all text.
- **3** Tap **Copy** or **Cut**.

The selected text is copied to the clipboard.

4 Tap and hold where the text is to be inserted and tap Paste.To paste text that you have previously copied, tap Clipboard and select the text.

## Dictionary

Look up definitions for words while using certain features, such as when browsing webpages.

1 Tap and hold over a word that you want to look up.

If the word you want to look up is not selected, drag or to select the desired text.

2 Tap More  $\rightarrow$  Dictionary on the options list.

If a dictionary is not preinstalled on the device, tap Move to Manage dictionaries  $\rightarrow \bigcirc$  next to a dictionary to download it.

**3** View the definition in the dictionary pop-up window.

To switch to the full screen view, tap Z. Tap the definition on the screen to view more definitions. In the detailed view, tap  $\bigstar$  to add the word to your favourite words list or tap **Search Web** to use the word as a search term.

# Screen capture

Capture a screenshot while using the device.

Press and hold the Home key and the Power key simultaneously. You can view captured images in **Gallery**.

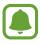

It is not possible to capture a screenshot while using some apps and features.

# **Opening apps**

On the Home screen or the Apps screen, select an app icon to open it. To open an app from the list of recently used apps, tap and select a recent app window.

#### Closing an app

Tap  $\square$ , and tap X or drag a recent app window to the left or right to close it. To close all running apps, tap **CLOSE ALL**.

# **Multi window**

## Introduction

Multi window lets you run two apps at the same time in the split screen view.

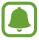

Some apps may not support this feature.

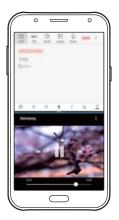

Split screen view

## Split screen view

- 1 Tap 🗇 to open the list of recently used apps.
- 2 Swipe upwards or downwards and tap  $\square$  on a recent app window.

The selected app will launch in the upper window.

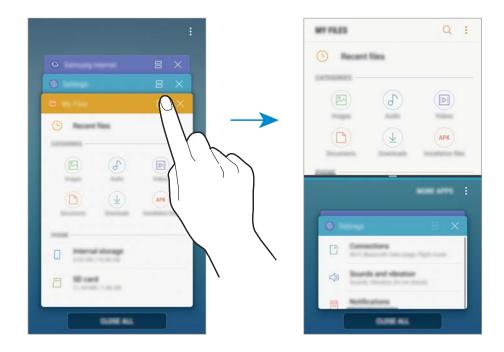

3 In the lower window, swipe upwards or downwards to select another app to launch. To launch apps not in the list of recently used apps, tap **MORE APPS** and select an app.

#### Using additional options

Tap the bar between the app windows to access additional options.

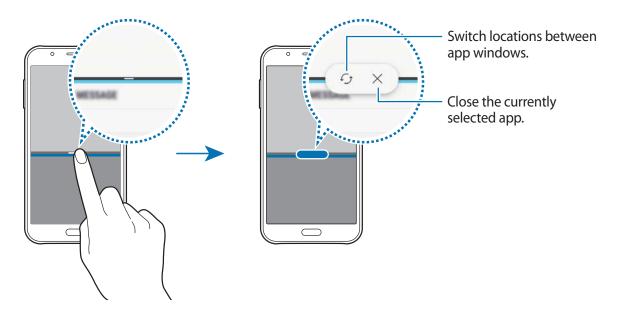

#### Adjusting the window size

Drag the bar between the app windows up or down to adjust the size of the windows.

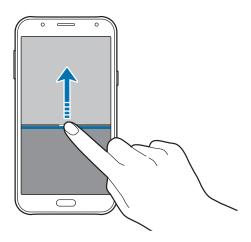

#### Sharing text or images between windows

Drag and drop text or copied images from one window to another. Tap and hold an item in the selected window and drag it to a location in another window.

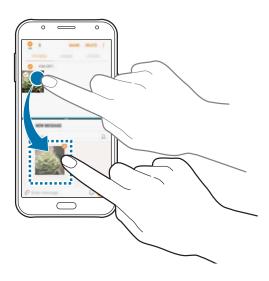

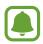

Some apps may not support this feature.

#### Minimising the split screen view

Press the Home key to minimise the split screen view. The 🚍 icon will appear on the status bar. The app in the lower window will close and the app in the upper window will remain active in the minimised split screen view.

To close the minimised split screen view, open the notification panel and tap the X icon on the Multi window notification.

#### Maximising a window

Tap an app window and drag the bar between the app windows to the top or bottom edge of the screen.

# Samsung account

### Introduction

Your Samsung account is an integrated account service that allows you to use a variety of Samsung services provided by mobile devices, TVs, and the Samsung website. Once your Samsung account has been registered, you can use apps provided by Samsung, without signing in to your account.

Create your Samsung account with your email address.

To check the list of services that can be used with your Samsung account, visit account.samsung.com. For more information on Samsung accounts, launch the **Settings** app and tap **Cloud and accounts**  $\rightarrow$  **Accounts**  $\rightarrow$  **Samsung account**  $\rightarrow$  **Help**.

### **Registering your Samsung account**

#### Registering a new Samsung account

If you do not have a Samsung account, you should create one.

- 1 Launch the **Settings** app and tap **Cloud and accounts**  $\rightarrow$  **Accounts**  $\rightarrow$  **Add account**.
- 2 Tap Samsung account  $\rightarrow$  CREATE ACCOUNT.
- **3** Follow the on-screen instructions to complete creating your account.

#### **Registering an existing Samsung account**

If you already have a Samsung account, register it to the device.

- 1 Launch the **Settings** app and tap **Cloud and accounts**  $\rightarrow$  **Accounts**  $\rightarrow$  **Add account**.
- 2 Tap Samsung account  $\rightarrow$  SIGN IN.
- **3** Enter your email address and password, and then tap **SIGN IN**.

If you forget your account information, tap **Forgotten your ID or password?** You can find your account information when you enter the required information and security code displayed that is on the screen.

### **Removing your Samsung account**

When you remove your registered Samsung account from the device, your data, such as contacts or events, will also be removed.

- 1 Launch the **Settings** app and tap **Cloud and accounts** → **Accounts**.
- 2 Tap Samsung account.
- 3 Tap  $\rightarrow$  Remove account  $\rightarrow$  OK.
- 4 Enter your Samsung account password and tap **REMOVE ACCOUNT**.

# **Transferring data from your previous device**

You can transfer contacts, images, and other data from a previous device to your device via Smart Switch or Samsung Cloud.

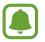

- This feature may not be supported on some devices or computers.
- Limitations apply. Visit www.samsung.com/smartswitch for details. Samsung takes copyright seriously. Only transfer content that you own or have the right to transfer.

### **Transferring data via Smart Switch**

You can transfer data from a previous device to your device via Samsung Smart Switch.

The following versions of Samsung Smart Switch are available.

- Mobile version: Transfer data between mobile devices. You can download the app from Galaxy Apps or Play Store.
- **Computer version**: Transfer data between your device and a computer. You can download the app from www.samsung.com/smartswitch.

Basics

#### Transferring data wirelessly via Wi-Fi Direct

Transfer data from your previous device to your device wirelessly via Wi-Fi Direct.

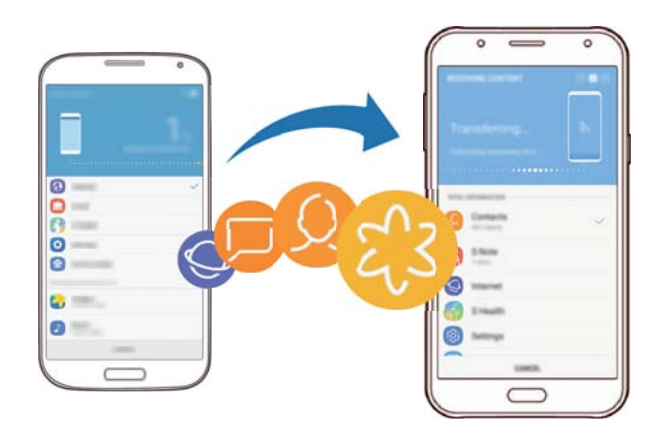

- 1 On both devices, download and install Smart Switch from Galaxy Apps or Play Store.
- 2 Place the devices near each other.
- 3 Launch Smart Switch on both devices.
- 4 On the previous device, tap WIRELESS  $\rightarrow$  SEND  $\rightarrow$  CONNECT.
- 5 On your device, tap WIRELESS  $\rightarrow$  RECEIVE and select the previous device type.
- 6 Follow the on-screen instructions to transfer data from your previous device.

#### Transferring backup data from a computer

Transfer data between your device and a computer. You must download the Smart Switch computer version app from www.samsung.com/smartswitch. Back up data from your previous device to a computer and import the data to your device.

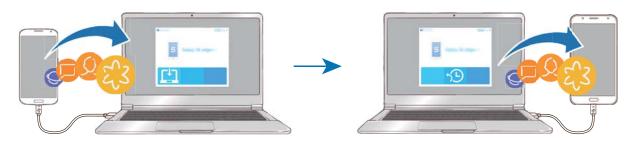

1 On the computer, visit www.samsung.com/smartswitch to download Smart Switch.

2 On the computer, launch Smart Switch.

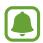

If your previous device is not a Samsung device, back up data to a computer using a program provided by the device's manufacturer. Then, skip to the fifth step.

- **3** Connect your previous device to the computer using the USB cable.
- 4 On the computer, follow the on-screen instructions to back up data from the device. Then, disconnect your previous device from the computer.
- 5 Connect your device to the computer using the USB cable.
- 6 On the computer, follow the on-screen instructions to transfer data to your device.

### Transferring data via Samsung Cloud

Back up data from your previous device to Samsung Cloud and restore the data to your device. You must register and sign in to your Samsung account to use Samsung Cloud. Refer to Samsung account for more information.

- 1 On the previous device, back up the data to your Samsung account.
- 2 Launch the Settings app and tap Cloud and accounts  $\rightarrow$  Samsung Cloud  $\rightarrow$  Restore.
- 3 Tap 🔷 and select the previous device from the devices list.
- **4** Tick the data types you want to restore and tap **RESTORE NOW**.

# **Device and data management**

### Connecting the device to a computer for data transfer

Move audio, video, image, or other types of files from the device to the computer, or vice versa.

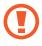

Do not disconnect the USB cable from the device when you are transferring files. Doing so may cause data loss or device damage.

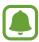

The devices may not connect properly if they are connected via a USB hub. Directly connect the device to the computer's USB port.

- 1 Connect the device to the computer using the USB cable.
- $2 \quad \text{Open the notification panel, and then tap Transferring media files via USB} \rightarrow \text{Transfer files}.$

If the computer cannot recognise your device, tap Transfer images.

- Tap ALLOW to permit the computer to access your device's data.
   When the computer recognises your device, the device will appear in My PC.
- **4** Transfer files between your device and the computer.

### Updating the device

The device can be updated to the latest software.

#### Updating over the air

The device can be directly updated to the latest software by the firmware over-the-air (FOTA) service.

Launch the Settings app and tap Software update  $\rightarrow$  Download updates manually.

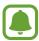

When you tap the **Download updates automatically** switch to activate it, updates will be downloaded when the device is connected to a Wi-Fi network.

### Updating with Smart Switch

Connect the device to a computer and update the device to the latest software.

- 1 On the computer, visit www.samsung.com/smartswitch to download and install Smart Switch.
- 2 On the computer, launch Smart Switch.
- **3** Connect the device to the computer using a USB cable.
- 4 If a software update is available, follow the on-screen instructions to update the device.

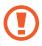

- Do not turn off the computer or disconnect the USB cable while the device is updating.
- While updating the device, do not connect other media devices to the computer. Doing so may interfere with the update process. Before updating, disconnect all other media devices from the computer.

### Backing up and restoring data

Keep your personal information, app data, and settings safe on your device. You can back up your sensitive information and access it later. You must sign in to your Google or Samsung account to back up or restore data. Refer to Samsung account and Accounts for more information.

#### Using a Samsung account

Launch the **Settings** app and tap **Cloud and accounts**  $\rightarrow$  **Backup and restore**  $\rightarrow$  **Backup settings** for the Samsung account, tap the switches next to the items you want to back up to activate them, then tap **BACK UP NOW**.

Data will be backed up to Samsung Cloud. Refer to Samsung Cloud for more information.

To set the device to automatically back up data, tap the AUTO BACK UP switch to activate it.

To restore backup data from Samsung Cloud using a Samsung account, tap **Restore**. Select a device and the data types you want to restore and tap **RESTORE NOW**. The selected data will be restored to your device.

#### Using a Google account

Launch the **Settings** app and tap **Cloud and accounts** → **Backup and restore**, and then tap the **Back up my data** switch for the Google account to activate it. Tap **Backup account** and select an account as the backup account.

To restore data using a Google account, tap the **Automatic restore** switch to activate it. When you reinstall apps, backed up settings and data will be restored.

### Performing a data reset

Delete all settings and data on the device. Before performing a factory data reset, ensure you back up all important data stored on the device. Refer to Backing up and restoring data for more information.

Launch the Settings app and tap General management  $\rightarrow$  Reset  $\rightarrow$  Factory data reset  $\rightarrow$  RESET  $\rightarrow$  DELETE ALL. The device automatically restarts.

# **Sharing features**

Share content by using various sharing options. The following actions are an example of sharing images.

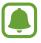

You may incur additional charges when sharing files via the mobile network.

- Launch the Gallery app.
- 2 Select an image.
- **3** Tap **Share** and select a sharing method, such as Bluetooth and email.

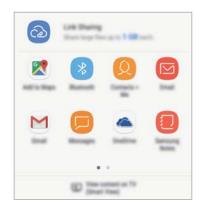

You can also use the following options:

- Link Sharing: Upload content to the Samsung storage server and share the link and the access code with others, even if they are not saved in your contacts list. To use this feature, your phone number must be verified.
- View content on TV (Smart View): View your device's displayed content on a larger screen via a wireless connection.
- When you have a communication or sharing history, the people you contacted will appear on the sharing options panel. To directly share content with them via the corresponding app, select a person's icon. If the feature is not activated, launch the **Settings** app and tap **Advanced features**, and then tap the **Direct share** switch to activate it.
- 4 Follow the on-screen instructions to share the image with others.

When the image is sent to the recipients' devices, a notification will appear on their devices. Tap the notification to view or download the image.

# **Emergency mode**

You can switch the device to emergency mode to reduce battery consumption. Some apps and functions will be restricted. In emergency mode, you can make an emergency call, send your current location information to others, sound an emergency alarm, and more.

Press and hold the Power key, and then tap Emergency mode.

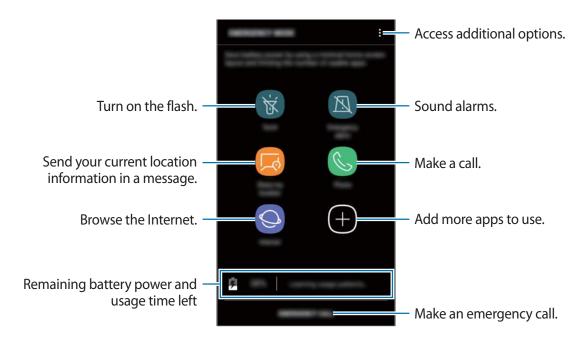

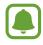

The usage time left shows the time remaining before the battery power runs out. Usage time left may vary depending on your device settings and operating conditions.

#### Deactivating emergency mode

To deactivate emergency mode, tap  $\bullet \rightarrow$  **Disable Emergency mode**. Alternatively, press and hold the Power key, and then tap **Emergency mode**.

# Applications

# Installing or uninstalling apps

### **Galaxy Apps**

Purchase and download apps. You can download apps that are specialised for Samsung Galaxy devices.

Open the **Samsung** folder and launch the **Galaxy Apps** app.

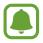

This app may not be available depending on the region or service provider.

#### Installing apps

Browse apps by category or tap the search field to search for a keyword.

Select an app to view information about it. To download free apps, tap **INSTALL**. To purchase and download apps where charges apply, tap the price and follow the on-screen instructions.

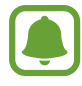

To change the auto update settings, tap  $\rightarrow$  Settings  $\rightarrow$  Auto update apps, and then select an option.

### **Play Store**

Purchase and download apps. Launch the **Play Store** app.

#### **Installing apps**

Browse apps by category or search for apps by keyword.

Select an app to view information about it. To download free apps, tap **INSTALL**. To purchase and download apps where charges apply, tap the price and follow the on-screen instructions.

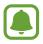

To change the auto update settings, tap  $\longrightarrow$  Settings  $\rightarrow$  Auto-update apps, and then select an option.

### Managing apps

#### Uninstalling apps and using app sleep mode

Tap and hold an app and select an option.

- **Disable**: Disable selected default apps that cannot be uninstalled from the device.
- Sleep: Put apps in sleep mode to save the battery by preventing them from running in the background.
- Uninstall: Uninstall downloaded apps.

### Enabling apps

Launch the **Settings** app, tap **Apps**  $\rightarrow \mathbf{v} \rightarrow \mathbf{Disabled}$ , select an app, and then tap **ENABLE**.

#### Setting app permissions

For some apps to operate properly, they may need permission to access or use information on your device. When you open an app, a pop-up window may appear and request access to certain features or information. Tap **ALLOW** on the pop-up window to grant permissions to the app.

To view your app permission settings, launch the **Settings** app and tap **Apps**. Select an app and tap **Permissions**. You can view the app's permissions list and change its permissions.

To view or change app permission settings by permission category, launch the **Settings** app and tap **Apps**  $\rightarrow$   $\Rightarrow$  **App permissions**. Select an item and tap the switches next to apps to grant permissions.

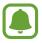

If you do not grant permissions to apps, the basic features of the apps may not function properly.

# Phone

### Introduction

Make or answer voice and video calls.

### Making calls

- 1 Launch the **Phone** app.
- 2 Enter a phone number.

If the keypad does not appear on the screen, tap 🌐 to open the keypad.

3 ► Single SIM models: Tap ( to make a voice call, or tap \_ to make a video call.

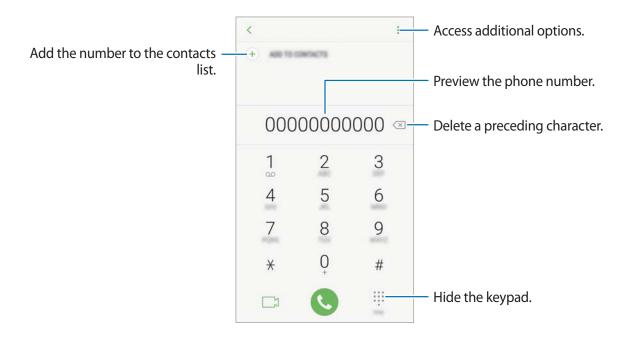

**Dual SIM models**: Tap ( or ) to make a voice call, or tap : to make a video call.

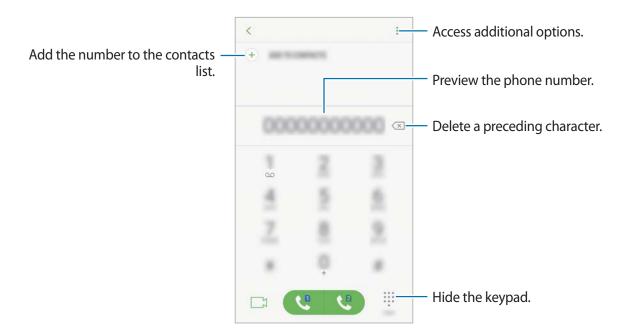

#### Using speed dial

Set speed dial numbers to quickly make calls.

To set a number to speed dial, tap  $\rightarrow$  **Speed dial**, select a speed dial number, and then add a phone number.

To make a call, tap and hold a speed dial number on the keypad. For speed dial numbers 10 and up, tap the first digit(s) of the number, and then tap and hold the last digit.

For example, if you set the number **123** as a speed dial number, tap **1**, tap **2**, and then tap and hold **3**.

#### Making calls from the locked screen

On the locked screen, drag 🔕 outside the large circle.

#### Making calls from call logs or contacts list

Tap **RECENTS** or **CONTACTS**, and then swipe to the right on a contact or a phone number to make a call.

#### Making an international call

- 1 Tap 🛞 to open the keypad if the keypad does not appear on the screen.
- 2 Tap and hold **0** until the + sign appears.
- 3 ► Single SIM models: Enter the country code, area code, and phone number, and then tap **(**.

Dual SIM models: Enter the country code, area code, and phone number, and then tap ( or ).

### **Receiving calls**

#### Answering a call

When a call comes in, drag 🕓 outside the large circle.

#### **Rejecting a call**

When a call comes in, drag 📀 outside the large circle.

To send a message when rejecting an incoming call, drag the rejection message bar upwards.

```
To create various rejection messages, launch the Phone app, tap \bullet \rightarrow Settings \rightarrow Quick decline messages, enter a message, and then tap \bullet.
```

#### **Missed calls**

If a call is missed, the 👗 icon appears on the status bar. Open the notification panel to view the list of missed calls. Alternatively, launch the **Phone** app and tap **RECENTS** to view missed calls.

### **Blocking phone numbers**

Block calls from specific numbers added to your block list.

- 1 Launch the Phone app and tap  $\rightarrow$  Settings  $\rightarrow$  Block numbers.
- 2 Tap  $\Omega$ , select contacts, and then tap **DONE**.

To manually enter a number, tap **Enter phone number**, enter a phone number, and then tap +.

When blocked numbers try to contact you, you will not receive notifications. The calls will be logged in the call log.

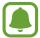

You can also block incoming calls from people that do not show their caller ID. Tap the **Block unknown callers** switch to activate the feature.

### **Options during calls**

#### During a voice call

The following actions are available:

- • Access additional options.
- Add call: Dial a second call.
- Extra volume: Increase the volume.
- Bluetooth: Switch to a Bluetooth headset if it is connected to the device.
- **Speaker**: Activate or deactivate the speakerphone. When using the speakerphone, keep the device away from your ears.
- Keypad / Hide: Open or close the keypad.
- Mute: Turn off the microphone so that the other party cannot hear you.
- 💿 : End the current call.

#### During a video call

Tap the screen to use the following options:

- : Access additional options.
- **Camera**: Turn off the camera so that the other party cannot see you.
- Switch: Switch between the front and rear cameras.
- End the current call.
- Mute: Turn off the microphone so that the other party cannot hear you.
- **Speaker**: Activate or deactivate the speakerphone. When using the speakerphone, keep the device away from your ears.

# Contacts

### Introduction

Create new contacts or manage contacts on the device.

### **Adding contacts**

#### Creating a new contact

- 1 Launch the **Contacts** app.
- 2 Tap 🕀 and select a storage location.
- 3 Enter contact information.

|                                                  | Country.         | -              |                                                   |
|--------------------------------------------------|------------------|----------------|---------------------------------------------------|
| Select a storage location. —                     | Phone •          |                |                                                   |
|                                                  | (@)-             |                | — Add an image.                                   |
|                                                  | Maria            | ~              | 7                                                 |
|                                                  |                  | +              |                                                   |
|                                                  |                  | (+)            | <ul> <li>Enter contact information.</li> </ul>    |
|                                                  |                  | +              |                                                   |
|                                                  | Groups           | Not an opposit |                                                   |
|                                                  | Vigen many       | ~              | <ul> <li>Open more information fields.</li> </ul> |
| Scan contact information from a — business card. | SCAN BUSINESS CA | 10             |                                                   |

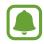

Depending on the selected storage location, the types of information you can save may vary.

#### 4 Tap SAVE.

#### Adding a phone number to Contacts from the keypad

- 1 Launch the **Phone** app.
- 2 Enter the number and tap **ADD TO CONTACTS**.

If the keypad does not appear on the screen, tap 🌐 to open the keypad.

**3** Tap **Create contact** to create a new contact, or tap **Update existing** to add the number to an existing contact.

#### Adding a phone number to Contacts from the calls list

- 1 Launch the **Phone** app and tap **RECENTS**.
- 2 Tap a caller's image, or tap a phone number  $\rightarrow$  **Details**.
- **3** Tap **CREATE CONTACT** to create a new contact, or tap **UPDATE EXISTING** to add the number to an existing contact.

#### Importing contacts

Add contacts by importing them from other storages to your device.

- 1 Launch the **Contacts** app.
- 2 Tap  $\rightarrow$  Manage contacts  $\rightarrow$  Import/Export contacts  $\rightarrow$  IMPORT.
- **3** Select a storage location to import contacts from.
- 4 Tick VCF files or contacts to import and tap **DONE**.
- 5 Select a storage location to save contacts to and tap **IMPORT**.

#### Synching contacts with your web accounts

Sync your device contacts with online contacts saved in your web accounts, such as your Samsung account.

Launch the **Settings** app, tap **Cloud and accounts**  $\rightarrow$  **Accounts**, select an account name, select the account to sync with, and then tap **Contacts (Samsung account)** or **Sync Contacts**.

### Searching for contacts

Launch the **Contacts** app.

Use one of the following search methods:

- Scroll up or down the contacts list.
- Drag a finger along the index at the right side of the contacts list to scroll through it quickly.
- Tap the search field at the top of the contacts list and enter search criteria.

Tap the contact's image, or tap the contact's name  $\rightarrow$  **Details**. Then take one of the following actions:

- 🔺 : Add to favourite contacts.
- &/  $\square$ : Make a voice or video call.
- 🖵 : Compose a message.
- 🖂 : Compose an email.

### Saving and sharing profile

Save and share your profile information, such as your photo and status message, with others using the profile sharing feature.

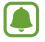

- The profile sharing feature may not be available depending on the region or service provider.
- The profile sharing feature is only available for contacts who have activated the profile sharing feature on their device.
- 1 Launch the **Contacts** app and select your profile.
- 2 Tap EDIT, edit your profile, and tap SAVE.
- 3 Tap  $\rightarrow$  **Profile sharing**, and then tap the switch to activate it.

To use the profile sharing feature, your phone number must be verified. You can view your contacts' updated profile information in **Contacts**.

To set additional items to share, tap **Shared content** and tap the switches next to the items you want to activate them.

To set a contact group to share your profile with, tap **Share with** and select an option.

### **Sharing contacts**

You can share contacts with others by using various sharing options.

- 1 Launch the **Contacts** app.
- **2** Tap  $\rightarrow$  Share.
- 3 Select contacts and tap SHARE.
- **4** Select a sharing method.

### Merging duplicate contacts

When you import contacts from other storages, or sync or move contacts to other accounts, your contacts list may include duplicate contacts. Merge duplicate contacts into one to streamline your contacts list.

- 1 Launch the **Contacts** app.
- 2 Tap  $\rightarrow$  Manage contacts  $\rightarrow$  Merge contacts.
- 3 Tick contacts and tap MERGE.

### **Deleting contacts**

- 1 Launch the **Contacts** app.
- 2 Tap  $\rightarrow$  Delete.
- 3 Select contacts and tap DELETE.

To delete contacts one by one, open the contacts list and tap a contact's image or tap a contact's name  $\rightarrow$  **Details**. Then tap  $\stackrel{\bullet}{\bullet} \rightarrow$  **Delete**.

# Messages

### Introduction

Send and view messages by conversation.

### Sending messages

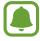

You may incur additional charges for sending messages when you are roaming.

- 1 Launch the **Messages** app.
- 2 Tap 🙆.
- 3 Add recipients and tap COMPOSE.
- 4 Enter a message.
  - Single SIM models:

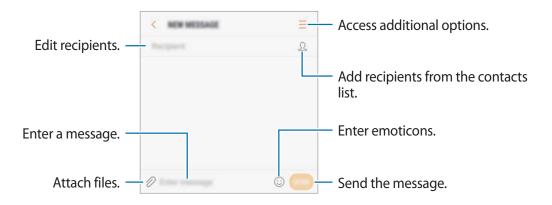

Dual SIM models:

| Edit recipients. — |    | Ω | Access additional options.<br>Add recipients from the contacts<br>list. |
|--------------------|----|---|-------------------------------------------------------------------------|
| Attach files. —    | 21 | 0 | Select a SIM or USIM card.                                              |
| Enter a message. — |    |   | Enter emoticons.                                                        |

- 5 Single SIM models: Tap SEND to send the message.
  - **Dual SIM models**: Tap <sup>1</sup> or <sup>1</sup> to send the message.

### Viewing messages

Messages are grouped into message threads by contact.

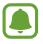

You may incur additional charges for receiving messages when you are roaming.

- 1 Launch the **Messages** app and tap **CONVERSATIONS**.
- 2 On the messages list, select a contact.
- **3** View your conversation.
  - **Single SIM models**: To reply to the message, enter a message and tap **SEND**.
  - Dual SIM models: To reply to the message, enter a message and tap <sup>1</sup>/<sub>1</sub> or <sup>1</sup>/<sub>2</sub>

### **Blocking unwanted messages**

Block messages from specific numbers added to your block list.

- 1 Launch the **Messages** app.
- 2 Tap  $\rightarrow$  Settings  $\rightarrow$  Block messages  $\rightarrow$  Block numbers.
- Tap INBOX or CONTACTS, select a contact, and then tap +.
   To manually enter a number, tap Enter number, and then enter a phone number.

### Setting the message notification

You can change notification sound, display options, and more.

- 1 Launch the **Messages** app.
- 2 Tap  $\rightarrow$  Settings  $\rightarrow$  Notifications, and then tap the switch to activate it.
- 3 Change the notification settings.
  - Notification sound: Change the notification sound.
  - Vibrate when sound plays: Set the device to vibrate when you receive messages.
  - **Pop-up display**: Set the device to display messages in pop-up windows.
  - **Preview message**: Set the device to display message content on the locked screen and in pop-up windows.

#### Setting a message reminder

You can set an alert at an interval to let you know that you have unchecked notifications. If this feature is not activated, launch the **Settings** app, tap **Accessibility**  $\rightarrow$  **Notification reminder**, and then tap the switch to activate it. Then, tap the **Messages** switch to activate it.

## Internet

### Introduction

Browse the Internet to search for information and bookmark your favourite webpages to access them conveniently.

### **Browsing webpages**

- 1 Open the **Samsung** folder and launch the **Internet** app.
- 2 Tap the address field.
- 3 Enter the web address or a keyword, and then tap Go.

To view the toolbars, drag your finger downwards slightly on the screen.

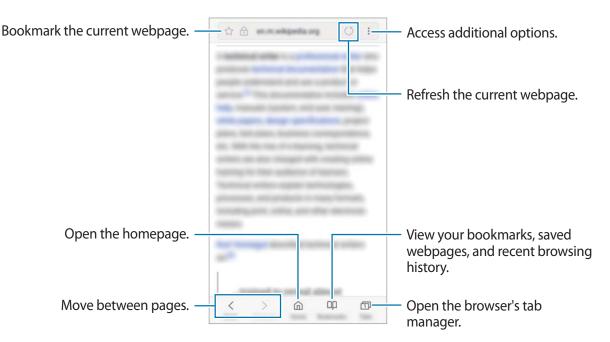

### Using secret mode

In secret mode, you can separately manage open tabs, bookmarks, and saved pages. You can lock secret mode using a password.

#### Activating secret mode

In the toolbar at the bottom of the screen, tap **Tabs**  $\rightarrow$  **TURN ON SECRET MODE**. If you are using this feature for the first time, set whether to use a password for secret mode.

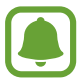

In secret mode, you cannot use some features, such as screen capture.

In secret mode, the device will change the colour of the toolbars.

#### **Changing security settings**

You can change your password.

 $\mathsf{Tap} \xrightarrow{\bullet} \mathsf{Settings} \to \mathsf{Privacy} \to \mathsf{Secret} \ \mathsf{mode} \ \mathsf{security} \to \mathsf{Change} \ \mathsf{password}.$ 

#### Deactivating secret mode

In the toolbar at the bottom of the screen, tap Tabs  $\rightarrow$  TURN OFF SECRET MODE.

# Email

#### Setting up email accounts

Set up an email account when opening **Email** for the first time.

- 1 Open the **Samsung** folder and launch the **Email** app.
- 2 Enter the email address and password, and then tap SIGN IN. To manually register an email account, tap MANUAL SETUP.
- **3** Follow the on-screen instructions to complete the setup.

To set up another email account, tap  $\equiv \rightarrow \bigotimes \rightarrow Add$  account.

#### Sending emails

- 1 Tap 🙆 to compose an email.
- 2 Add recipients and enter an email text.
- 3 Tap SEND to send the mail.

#### **Reading emails**

When **Email** is open, the device will automatically retrieve new emails. To manually retrieve emails, swipe downwards on the screen.

Tap an email on the screen to read it.

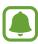

If email syncing is disabled, new emails cannot be retrieved. To enable email syncing, tap  $\equiv \rightarrow \bigotimes \rightarrow$  your account name, and then tap the **Sync account** switch to activate it.

# Camera

### Introduction

Take photos and record videos using various modes and settings.

#### Camera etiquette

- Do not take photos or record videos of other people without their permission.
- Do not take photos or record videos where legally prohibited.
- Do not take photos or record videos in places where you may violate other people's privacy.

### Launching Camera

Use the following methods to launch Camera:

- Launch the Camera app.
- Press the Home key twice quickly.
- On the locked screen, drag outside the large circle.
  - Some methods may not be available depending on the region or service provider.
  - Some camera features are not available when you launch **Camera** from the locked screen or when the screen is turned off while the security features are activated.

#### Using swipe gestures

Quickly control the preview screen by swiping in different directions. You can change the shooting mode, switch between cameras, or apply filters or other effects.

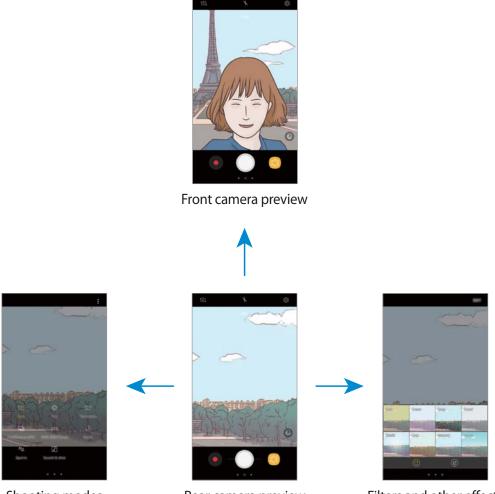

Shooting modes

Rear camera preview

Filters and other effects

#### Switching cameras

On the preview screen, swipe upwards or downwards to switch between cameras.

Viewing shooting modes

On the preview screen, swipe to the right to open the shooting modes list.

#### Applying filters and other effects

On the preview screen, swipe to the left to open the list of filters and other effects. You can apply a unique effect to your photos or videos.

After selecting a filter or effect, tap the preview screen and take a photo or record a video. To remove the applied filter or effect, open the filters and effects list and tap **Remove effect**.

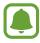

This feature is only available in some shooting modes.

### **Basic shooting**

#### Taking photos or recording videos

- Tap the image on the preview screen where the camera should focus.
- 2 Tap to take a photo or tap 🛑 to record a video.
  - Spread two fingers apart on the screen to zoom in, and pinch to zoom out. Or, drag 
    on the zoom bar towards 
    or 
    -.
  - To adjust the brightness of photos or videos, tap the screen. When the adjustment bar appears, drag is on the adjustment bar towards + or -.
  - To capture an image from the video while recording, tap <a>[</a></a>
  - To change the focus while recording a video, tap where you want to focus. To focus on the centre of the screen, tap .

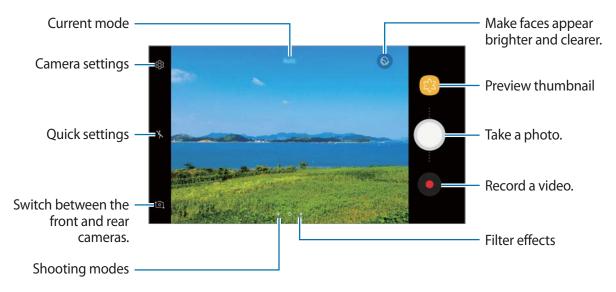

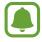

- The preview screen may vary depending on the shooting mode and which camera is being used.
- The camera automatically shuts off when unused.
- Make sure that the lens is clean. Otherwise, the device may not work properly in some modes that require high resolutions.
- Your device's camera features a wide-angle lens. Minor distortion may occur in wide-angle photos and does not indicate device performance problems.

#### Locking the focus (AF) and exposure (AE)

You can lock the focus or exposure on a selected area to prevent the camera from automatically adjusting based on changes to the subjects or light sources.

Tap and hold the area to focus, the AF/AE frame will appear on the area and the focus and exposure setting will be locked. The setting remains locked even after you take a photo.

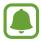

This feature is only available in some shooting modes.

#### Customising shooting modes

On the preview screen, swipe to the right to open the shooting modes list and select a mode.

To view the description of each mode, tap  $\bullet \rightarrow$  **Information**.

To rearrange modes, tap  $\bullet \rightarrow \mathbf{Edit}$ , tap and hold a mode icon, and then drag it to a new location.

To add mode shortcuts to the Home screen, tap  $\bullet \rightarrow Add$  shortcut on home screen.

### Auto mode

Auto mode allows the camera to evaluate the surroundings and determine the ideal mode for the photo.

On the shooting modes list, tap Auto.

### Pro mode

Take photos while manually adjusting various shooting options, such as exposure value and ISO value.

On the shooting modes list, tap **Pro**. Select options and customise the settings, and then tap ot take a photo.

- (20) : Change the exposure value. This determines how much light the camera's sensor receives. For low-light situations, use a higher exposure.
- Select an ISO value. This controls camera light sensitivity. Low values are for stationary or brightly lit objects. Higher values are for fast-moving or poorly lit objects. However, higher ISO settings can result in noise in photos.
- w : Select an appropriate white balance, so images have a true-to-life colour range.

### Panorama

Take a series of photos horizontally or vertically and then stitch them together to create a wide scene.

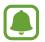

To get the best shots using panorama mode, follow these tips:

- Move the camera slowly in one direction.
- Keep the image within the frame on the camera's viewfinder. If the preview image is out of the guide frame or you do not move the device, the device will automatically stop taking photos.
- Avoid taking photos of indistinct backgrounds, such as an empty sky or a plain wall.
- 1 On the shooting modes list, tap **Panorama**.
- 2 Tap  $\bigcirc$  and move the device slowly in one direction.
- **3** Tap **•** to stop taking photos.
- **4** On the preview screen, tap the preview thumbnail.

### **Continuous shot**

Take a series of photos of moving subjects.On the shooting mode list, tap **Continuous shot**.Tap and hold on to take several photos continuously.

### HDR (Rich tone)

Take photos with rich colours and reproduce details even in bright and dark areas. On the shooting mode list, tap **HDR (Rich tone)**.

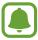

This feature may not be available depending on the region or service provider.

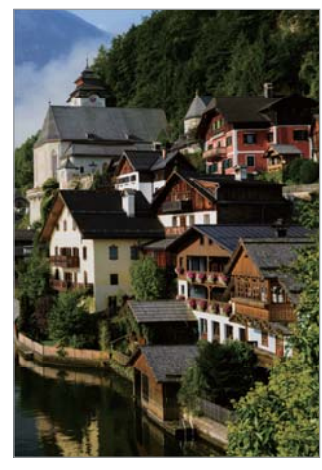

Without effect

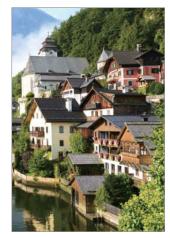

With effect

### Night

Take a photo in low-light conditions, without using the flash. On the shooting mode list, tap **Night**.

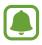

This feature may not be available depending on the region or service provider.

### **Sports**

Take a photo of fast-moving subjects. On the shooting mode list, tap **Sports**.

### Sound & shot

Take a photo with sound. The device identifies the photos with  $\square$  in **Gallery**. On the shooting modes list, tap **Sound & shot**.

### Selfie

Take self-portraits with the front camera. You can preview various beauty effects on the screen.

- 1 On the preview screen, swipe upwards or downwards, or tap 1 to switch to the front camera for self-portraits.
- 2 On the shooting modes list, tap **Selfie**.
- **3** Face the front camera lens.
- 4 When the device detects your face, show your palm to the front camera. After recognising your palm, a countdown timer will appear. When the time is up, the device will take a photo.

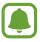

To use various shooting options for the front camera, tap  $\mathfrak{G} \to \mathsf{Shooting methods}$ , and then tap the switches to activate them.

#### Using the selfie flash

When taking self-portraits with the front camera in low-light situations, the touchscreen can serve as a flash.

On the preview screen, tap  $\chi$  repeatedly until you reach  $\frac{4}{7}$ . When you take a photo, the touchscreen will flash.

#### Applying beauty effects

You can modify facial features, such as your skin tone or face shape, before taking self-portraits.

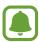

This feature is available only in Selfie mode.

- 1
- On the preview screen, tap **(**.
- 2 Select the options below to apply beauty effects to your face on the preview screen and take a photo of yourself.
  - Skin Tone: Make your skin appear brighter and clearer.
  - Slim Face: Adjust the face shape and make your face appear slimmer.
  - Large Eyes: Make your eyes appear bigger.

### Wide selfie

Take a wide self-portrait and include as many people in the photo as possible to avoid leaving people out.

- 1 On the preview screen, swipe upwards or downwards, or tap 1 to switch to the front camera for self-portraits.
- 2 On the shooting modes list, tap Wide selfie.
- **3** Face the front camera lens.

4 When the device detects your face, show your palm to the front camera. After recognising your palm, a countdown timer will appear. When the time is up, the device will take a photo.

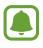

To use various shooting options for the front camera, tap  ${}^{(3)}_{(2)} \rightarrow$  Shooting methods, and then tap the switches to activate them.

5 Slowly swivel the device left and then right or vice versa to take a wide self-portrait. The device will take additional photos when the white frame moves to each end of the viewfinder window.

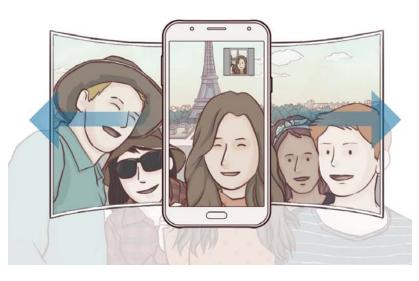

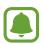

- Make sure to keep the white frame inside the viewfinder window.
- The subjects should remain still while taking wide self-portraits.
- The top and bottom parts of the image displayed on the preview screen may be cut out of the photo depending on the shooting conditions.

### **Camera settings**

### **Quick settings**

On the preview screen, use the following quick settings.

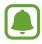

The available options may vary depending on the shooting mode and which camera is being used.

- Select a metering method. This determines how light values are calculated. 
   Centre-weighted uses the light in the centre portion of the shot to calculate the exposure of the shot.
   Spot uses the light in a concentrated centre area of the shot to calculate the shot.
   Matrix averages the entire scene.
- 🤸 : Activate or deactivate the flash.

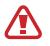

Do not use the flash close to your eyes. Using a flash close to the eyes may cause temporary loss of vision or damage to the eyes.

• **Q** : Set the device to record sound before or after taking a photo.

#### **Camera settings**

On the preview screen, tap 🔅.

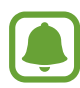

The available options may vary depending on the shooting mode and which camera is being used.

#### **REAR CAMERA**

- **Picture size**: Select a resolution for photos. Using a higher resolution will result in higher quality photos, but they will take up more memory.
- Video size: Select a resolution for videos. Using a higher resolution will result in higher quality videos, but they will take up more memory.
- Timer: Select the length of the delay before the camera automatically takes a photo.

#### FRONT CAMERA

- **Picture size**: Select a resolution for photos. Using a higher resolution will result in higher quality photos, but they will take up more memory.
- Video size: Select a resolution for videos. Using a higher resolution will result in higher quality videos, but they will take up more memory.
- Save pictures as previewed: Invert the image to create a mirror-image of the original scene, when taking photos with the front camera.
- Shooting methods: Select shooting options to use.
- Timer: Select the length of the delay before the camera automatically takes a photo.

#### COMMON

- Grid lines: Display viewfinder guides to help composition when selecting subjects.
- Location tags: Attach a GPS location tag to the photo.

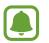

- GPS signal strength may decrease in locations where the signal is obstructed, such as between buildings or in low-lying areas, or in poor weather conditions.
- Your location may appear on your photos when you upload them to the Internet. To avoid this, deactivate the location tag setting.
- **Review pictures**: Set the device to show photos after capturing them.
- Quick launch: Set the device to launch the camera by pressing the Home key twice quickly.
- Storage location: Select the memory location for storage.
- Floating Camera button: Add a camera button that you can place anywhere on the screen. This feature is available only in Auto and Selfie modes.
- Volume key function: Set the device to use the Volume key to control the shutter or zoom in or out.
- Reset settings: Reset the camera settings.

## Gallery

### Introduction

View images and videos stored in your device. You can also manage images and videos by album or create stories to share with others.

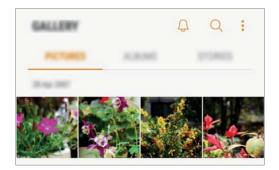

### Viewing images and videos

#### Viewing images

- 1 Launch the **Gallery** app and tap **PICTURES**.
- 2 Select an image.

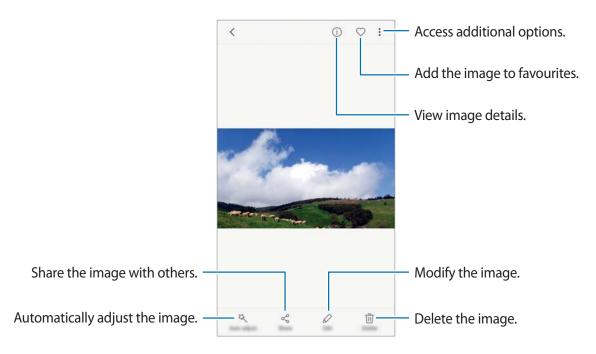

To hide or show the menus, tap the screen.

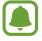

You can create a GIF animation or collage from multiple images. Tap  $\xrightarrow{\bullet}$  Animate or Collage, and then select images. You can select up to six images for your collage.

#### **Viewing videos**

1 Launch the **Gallery** app and tap **PICTURES**.

2 Select a video to play. Video files show the  $\triangleright$  icon on the preview thumbnail.

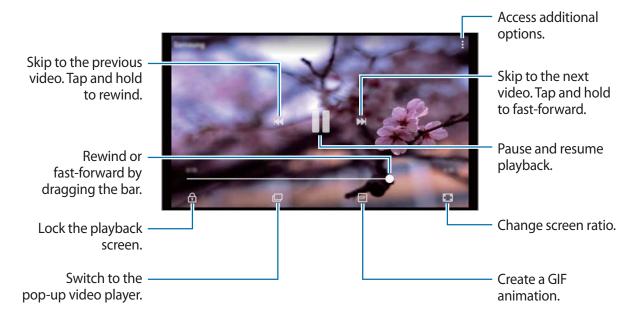

Drag your finger up or down on the left side of the playback screen to adjust the brightness, or drag your finger up or down on the right side of the playback screen to adjust the volume.

### **Viewing albums**

You can sort the images and videos saved in your device by folder or album. The animations or collages you have created will also be sorted in your folders on the albums list.

Launch the Gallery app, tap ALBUMS and select an album.

### **Viewing stories**

When you capture or save images and videos, the device will read their date and location tags, sort the images and videos, and then create stories. To create stories automatically, you must capture or save multiple images and videos.

### **Creating stories**

Create stories with various themes.

- 1 Launch the Gallery app and tap STORIES.
- 2 Tap  $\rightarrow$  Create story.
- **3** Tick images or videos to include in the story and tap **DONE**.
- 4 Enter a title for the story and tap **CREATE**.

To add images or videos to a story, select a story and tap ADD.

To remove images or videos from a story, select a story, tap  $\bullet \rightarrow \mathbf{Edit}$ , tick images or videos to remove, and then tap  $\bullet \rightarrow \mathbf{Remove from story}$ .

### **Sharing stories**

You can share stories with your contacts.

- 1
- Launch the Gallery app and tap STORIES.
- 2 Select a story to share.
- **3** Tap **INVITE**, tick contacts, and then tap **DONE**.

When your contacts accept the share request, the story will be shared and more images and videos can be added to the story by your contacts.

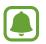

- To use this feature, your phone number must be verified.
- You may incur additional charges when sharing files via the mobile network.
- · If the recipients have not verified their phone numbers or if their devices do not support the feature, a link to the files will be sent to them via text message. Link recipients may not be able to use some features. The link will expire after a certain period.

### **Deleting stories**

- 1 Launch the Gallery app and tap STORIES.
- 2 Tap and hold a story to delete, and tap **DELETE**.

### Syncing images and videos with Samsung Cloud

You can sync images and videos saved in **Gallery** with Samsung Cloud and access them from other devices. You must register and sign in to your Samsung account to use Samsung Cloud. Refer to Samsung account for more information.

Launch the **Gallery** app and tap  $\Rightarrow$  **Settings** and tap the **Samsung Cloud** switch to activate it. Images and videos captured on the device will be automatically saved to Samsung Cloud.

### **Deleting images or videos**

#### Deleting an image or a video

Select an image or a video and tap **Delete** at the bottom of the screen.

#### Deleting multiple images and videos

- 1 On the Gallery screen, tap and hold an image or a video to delete.
- 2 Tick the images or videos to delete.
- 3 Tap DELETE.

### Sharing images or videos

Select an image or a video, tap **Share** at the bottom of the screen, and then select a sharing method.

## **Samsung Notes**

### Introduction

Create notes by entering text from the keyboard or by writing or drawing on the screen. You can also insert images or voice recordings into your notes.

### **Creating notes**

- 1 Launch the **Samsung Notes** app and tap  $ALL \rightarrow \bigoplus$ .
- 2 Select an input method from the toolbar at the top of the screen and compose a note.

Tap **Pen** to write or draw.

Tap Brush to paint with various brushes.

Tap Image to insert an image by selecting from Gallery or by taking a photo.

Tap **Voice** to record a voice recording and insert it into the note. Voice recording will start immediately.

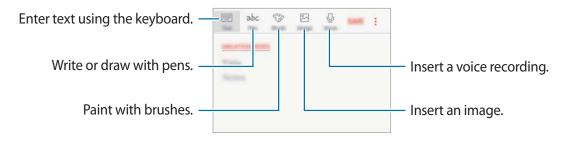

3 When you are finished composing the note, tap SAVE.

### **Deleting notes**

- 1 Launch the Samsung Notes app, tap ALL, or tap COLLECTIONS, and then select a category.
- 2 Tap and hold a note to delete.To delete multiple notes, tick more notes to delete.
- 3 Tap DELETE.

## **Game Launcher**

### Introduction

Game Launcher gathers your games downloaded from **Play Store** and **Galaxy Apps** into one place for easy access. You can set the device to game mode to play games more easily.

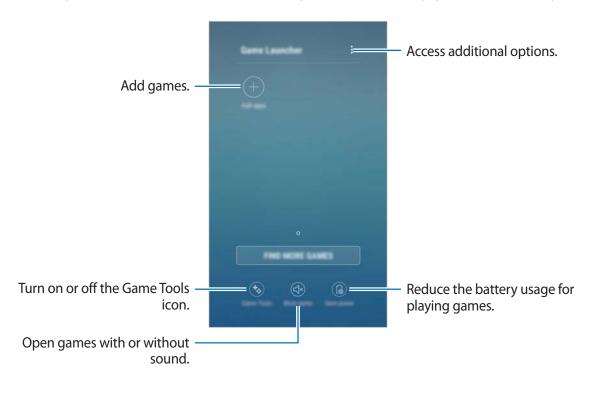

### Using Game Launcher

Launch the Settings app, tap Advanced features → Games and then tap Game Launcher switch to activate it.

Game Launcher will be added to the Home screen and the Apps screen.

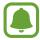

When you deactivate the feature, **Game Launcher** will be removed from the Home screen and the Apps screen.

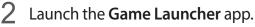

**3** Tap a game from the games list.

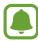

Games downloaded from **Play Store** and **Galaxy Apps** will be automatically shown on the game launcher screen. If you cannot see your games, tap **Add apps**.

#### Removing a game from Game Launcher

Tap and hold a game and tap **Remove**.

### Activating game power saving mode

When you activate game power saving mode, the device will lower games' resolution and frame rate to reduce battery consumption.

Launch the Game Launcher app and tap Save power.

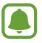

Battery power efficiency may vary by game.

### Using Game Tools

You can set the Game Tools icon to be displayed as a floating icon on game screens.

Launch the Settings app, tap Advanced features  $\rightarrow$  Games and then tap the Game Tools switch to activate it.

While playing a game, tap 📀 to display the game tools.

To move the icon, tap 🚷 and drag it to a new location.

To hide the icon from the current game screen, tap and hold 😵 and drag it to **Hide** at the top of the screen.

To show the icon on the game screen again, open the notification panel and tap the Game Tools notification.

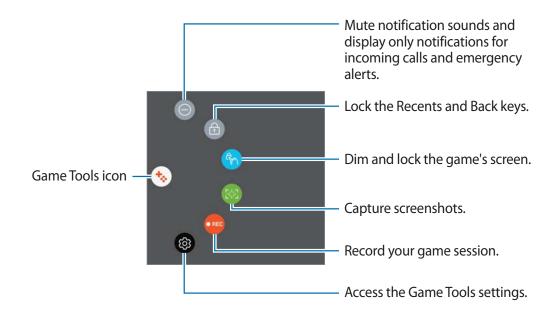

#### **Blocking notifications during games**

Tap  $\bigotimes \rightarrow \bigcirc$  to mute notification sounds and display only notifications for incoming calls and emergency alerts, so that you can enjoy your games without being disturbed. If you receive an incoming call, a small notification will appear at the top of the screen.

## Calendar

### Introduction

Manage your schedule by entering upcoming events or tasks in your planner.

### **Creating events**

- 1 Launch the **Calendar** app.
- 2 Tap 🕂 or double-tap a date.

If the date already has saved events or tasks in it, tap the date and tap  $\oplus$ .

**3** Enter event details.

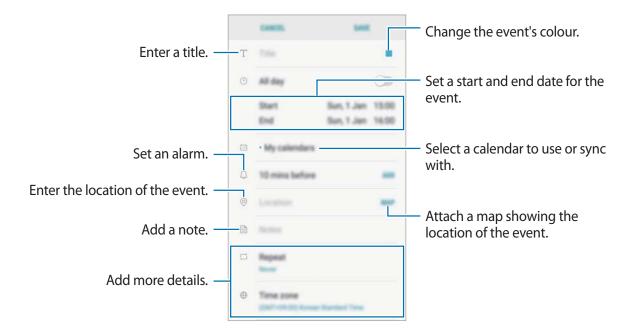

4 Tap SAVE to save the event.

### **Creating tasks**

- 1 Launch the **Calendar** app.
- 2 Tap VIEW  $\rightarrow$  Tasks.
- 3 Tap 🕀 and enter task details.
- 4 Tap SAVE to save the task.

### Syncing events and tasks with your accounts

Launch the **Settings** app, tap **Cloud and accounts**  $\rightarrow$  **Accounts**, select an account service, and then tap the **Calendar (Samsung account)** switch or the **Sync Calendar** switch to sync events and tasks with the account.

To add accounts to sync with, launch the **Calendar** app and tap  $\Rightarrow$  **Manage calendars**  $\rightarrow$  **Add account**. Then, select an account to sync with and sign in. When an account is added, it will appear on the list.

## S Health

### Introduction

S Health helps you manage your wellness and fitness. Set fitness goals, check your progress, and keep track of your overall wellness and fitness.

### **Starting S Health**

When running this app for the first time or restart it after performing a data reset, follow the on-screen instructions to complete the setup.

- 1 Open the **Samsung** folder and launch the **S Health** app.
- 2 Follow the on-screen instructions to complete the setup.

### **Using S Health**

You can view the key information from S Health menus and trackers to monitor your wellness and fitness. You can also compare your step count records with other S Health users, compete with your friends, and view health tips.

Open the **Samsung** folder and launch the **S Health** app.

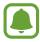

Some features may not be available depending on the region.

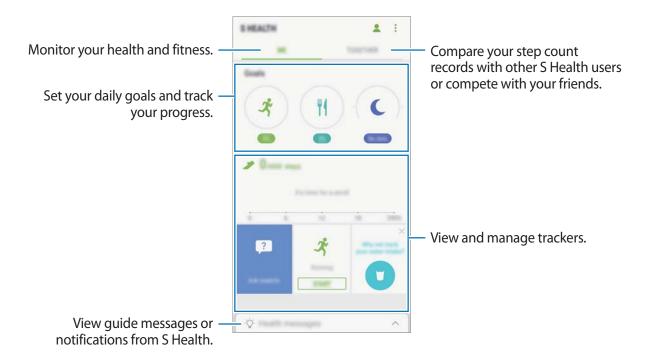

To add items to the S Health screen, tap  $\rightarrow$  Manage items, and then select items under each tab.

- **TRACKERS**: Monitor your activities, food intake, and body measurements.
- GOALS: Set your daily fitness goals and view your progress.
- **PROGRAMS**: Use customisable exercise programmes.

### **Additional information**

- S Health is intended for fitness and wellness purposes only and is not intended for use in the diagnosis of disease or other conditions, or in the cure, mitigation, treatment, or prevention of disease.
- The available functions, features and addable applications for S Health may vary from country to country due to different local laws and regulations. You should check the features and applications available in your specific region before use.
- S Health applications and its service can be changed or discontinued without prior notice.
- The purpose for data collection is limited to providing the service that you have requested, including providing additional information to enhance your wellness, sync data, data analysis and statistics or to develop and provide better services. (But if you sign in to your Samsung account from S Health, your data may be saved on the server for data backup purposes.) Personal information may be stored until the completion of such purposes. You can delete personal data stored by S Health by using the Reset data option in the Settings menu. To delete any data you have shared with social networks or transferred to storage devices, you must delete them separately.
- You may share and/or sync your data with additional Samsung services or compatible third party services that you select, as well as with any of your other connected devices. Access to S Health information by such additional services or third party devices will only be permitted with your express approval.
- You assume full responsibility for the inappropriate use of data shared on social networks or transmitted to others. Use caution when sharing your personal data with others.
- If the device is connected to measuring devices, verify the communication protocol to confirm proper operation. If you use a wireless connection, such as Bluetooth, the device may be affected by electronic interference from other devices. Avoid using the device near other devices that transmit radio waves.
- Please read Terms and Conditions and Privacy Policy of S Health carefully before using it.

## **Voice Recorder**

Use this app to record or play voice memos.

- 1 Open the **Samsung** folder and launch the **Voice Recorder** app.
- 2 Tap () to start recording. Speak into the microphone.

Tap **u** to pause recording.

While making a voice recording, tap **BOOKMARK** to insert a bookmark.

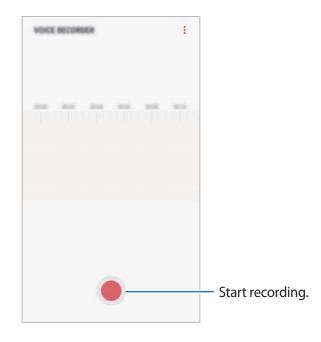

- 3 Tap **to** finish recording.
- 4 Enter a file name and tap SAVE.

## **My Files**

Access and manage various files stored in the device.

Open the **Samsung** folder and launch the **My Files** app.

View files that are stored in each storage. You can also view files in your device or a memory card by category.

To free up the device's storage, tap  $\stackrel{\bullet}{\bullet} \rightarrow$  **Get more space**.

To search for files or folders, tap Q.

## Clock

### Introduction

Set alarms, check the current time in many cities around the world, time an event, or set a specific duration.

### ALARM

Launch the Clock app and tap ALARM.

#### Setting alarms

Tap 🕕 in the alarms list, set an alarm time, select the days on which the alarm will repeat, set other various alarm options, and then tap **SAVE**.

To open the keypad to enter an alarm time, tap the time input field.

To activate or deactivate alarms, tap the switch next to the alarm in the alarms list.

#### **Stopping alarms**

Tap **DISMISS** to stop an alarm. If you have previously enabled the snooze option, tap **SNOOZE** to repeat the alarm after a specified length of time.

### **Deleting alarms**

Tap and hold an alarm, tick alarms to delete, and then tap **DELETE**.

Applications

### WORLD CLOCK

Launch the Clock app and tap WORLD CLOCK.

#### **Creating clocks**

Tap 🕕, enter a city name or select a city from the globe, and then tap ADD.

### **Deleting clocks**

Tap and hold a clock, tick clocks to delete, and then tap **DELETE**.

### STOPWATCH

- 1 Launch the **Clock** app and tap **STOPWATCH**.
- 2 Tap START to time an event.To record lap times while timing an event, tap LAP.
- 3 Tap STOP to stop timing.
  To restart the timing, tap RESUME.
  To clear lap times, tap RESET.

### TIMER

- 1 Launch the **Clock** app and tap **TIMER**.
- 2 Set the duration, and then tap START.To open the keypad to enter the duration, tap the duration input field.
- 3 Tap **DISMISS** when the timer goes off.

## Calculator

Perform simple or complex calculations.

#### Launch the Calculator app.

Rotate the device to landscape orientation to display the scientific calculator. If **Auto rotate** is disabled, tap 🐼 to display the scientific calculator.

To see the calculation history, tap **HISTORY**. To close the calculation history panel, tap **KEYPAD**.

To clear the history, tap **HISTORY**  $\rightarrow$  **CLEAR HISTORY**.

To use the unit conversion tool, tap <u>.</u>. You can convert various values, such as area, length, or temperature, into other units.

## Radio

### Listening to the FM radio

#### Launch the Radio app.

Before you use this app, you must connect a headset, which serves as the radio antenna.

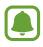

The FM radio scans and saves available stations automatically when running for the first time.

Tap (b) to turn on the FM radio. Select the radio station you want from the stations list.

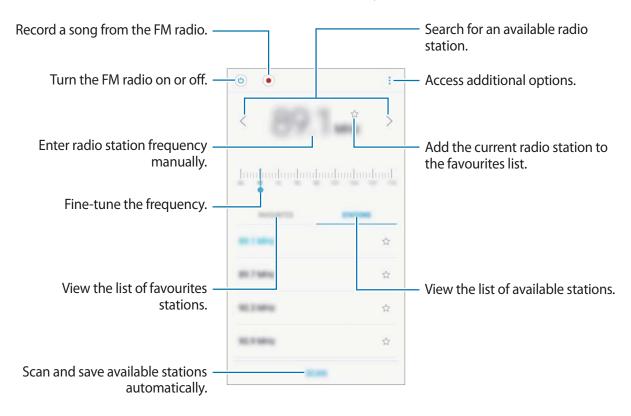

### Scanning radio stations

Launch the **Radio** app.

Tap **SCAN**, and then select a scan option. The FM radio scans and saves available stations automatically.

Select the radio station you want from the stations list.

## **Secure Folder**

Secure Folder protects your private content and apps, such as photos and notes, from being accessed by others. You can keep your private content and apps secure even when the device is unlocked.

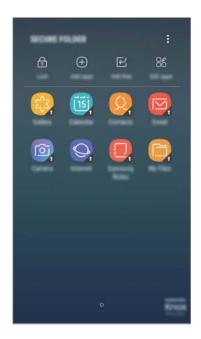

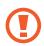

Secure Folder is a separate, secured storage area. The data in Secure Folder cannot be transferred to other devices via unapproved sharing methods, such as USB or Wi-Fi Direct. Attempting to customise the operating system or modifying software will cause Secure Folder to be automatically locked and inaccessible. Before saving data in Secure Folder, make sure to back up a copy of the data in another secure location.

### Setting up Secure Folder

1 Launch the **Secure Folder** app.

Alternatively, launch the Settings app and tap Lock screen and security  $\rightarrow$  Secure Folder.

- 2 Tap START.
- **3** Tap **SIGN IN** and sign in to your Samsung account.
- 4 Select a lock method to use for Secure Folder and follow the on-screen instructions to complete the setup.

To change the name or icon colour of Secure Folder, tap Secure Folder  $\rightarrow$   $\rightarrow$  **Customise icon**.

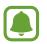

• When you launch the **Secure Folder** app, you must unlock the app using your preset lock method.

• If you forget your Secure Folder unlock code, you can reset it using your Samsung account. Tap the reset button that appears when an incorrect unlock code is entered, and enter your Samsung account password.

### Setting auto lock for Secure Folder

Set the device to automatically lock Secure Folder when it is not being used.

- 1 Launch the Secure Folder app and tap  $\rightarrow$  Settings  $\rightarrow$  Auto lock Secure Folder.
- 2 Select a lock option.

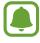

To manually lock your Secure Folder, tap **Lock type**.

#### Moving content to Secure Folder

Move content, such as photos and contacts, to Secure Folder. The following actions are an example of moving an image from the default storage to Secure Folder.

- 1 Launch the Secure Folder app and tap Add files.
- 2
- Tap Images, tick images to move, and then tap DONE.
- **3** Tap **MOVE**.

The selected items will be deleted from the original folder and moved to Secure Folder. To copy items, tap **COPY**.

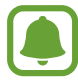

The method for moving content may vary depending on the content type.

#### Moving content from Secure Folder

Move content from Secure Folder to the corresponding app in the default storage. The following actions are an example of moving an image from Secure Folder to the default storage.

- 1 Launch the **Secure Folder** app.
- 2 Select an image.
- 3 Tap  $\rightarrow$  Move out of Secure Folder.

The selected items will be moved to **Gallery** in the default storage.

### Adding apps

Add an app to use in Secure Folder.

- 1 Launch the Secure Folder app and tap Add apps.
- 2 Tick one or more apps installed on the device and tap ADD.

To install apps from **Play Store** or **Galaxy Apps**, tap **DOWNLOAD FROM PLAY STORE** or **DOWNLOAD FROM GALAXY APPS**.

**Removing apps from Secure Folder** 

Tap Edit apps, tick apps, and then tap Uninstall.

### Adding accounts

Add your Samsung and Google accounts, or other accounts, to sync with the apps in Secure Folder.

- 1 Launch the Secure Folder app and tap  $\rightarrow$  Settings  $\rightarrow$  Accounts  $\rightarrow$  Add account.
- 2 Select an account service.
- **3** Follow the on-screen instructions to complete the account setup.

### **Hiding Secure Folder**

You can hide the Secure Folder shortcut from the Apps screen.

Launch the Secure Folder app, tap  $\bullet \to$  Settings, and then tap the Show Secure Folder switch to deactivate it.

Alternatively, drag the status bar downwards to open the notification panel. Then, swipe downwards on the notification panel and tap **Secure Folder** to deactivate the feature.

### **Backing up and restoring Secure Folder**

Back up content and apps in Secure Folder to Samsung Cloud using your Samsung account and restore them later.

Backing up data

- 1 Launch the Secure Folder app and tap  $\rightarrow$  Settings  $\rightarrow$  Backup and restore.
- 2 Tap Add account and register and sign in to your Samsung account.
- **3** Tap Back up Secure Folder data.
- 4 Tick items you want to back up and tap **BACK UP NOW**. Data will be backed up to Samsung Cloud.

#### **Restoring data**

- 1 Launch the Secure Folder app and tap  $\rightarrow$  Settings  $\rightarrow$  Backup and restore.
- 2 Tap **Restore backup**.
- 3 Select a device and the data types you want to restore and tap **RESTORE NOW**. Backed up data will be restored to your device.

### **Uninstalling Secure Folder**

You can uninstall Secure Folder, including the content and apps in it.

Launch the Secure Folder app and tap  $\rightarrow$  Settings  $\rightarrow$  Uninstall.

To back up content before uninstalling Secure Folder, tick **Move media files out of Secure Folder** and tap **UNINSTALL**. To access data backed from Secure Folder, open the **Samsung** folder, launch the **My Files** app, and then tap **Internal storage**  $\rightarrow$  **Secure Folder**.

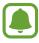

Notes saved in Samsung Notes will not be backed up.

## Google apps

Google provides entertainment, social network, and business apps. You may require a Google account to access some apps. Refer to Accounts for more information.

To view more app information, access each app's help menu.

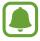

Some apps may not be available or may be labelled differently depending on the region or service provider.

### Chrome

Search for information and browse webpages.

#### Gmail

Send or receive emails via the Google Mail service.

#### Maps

Find your location on the map, search the world map, and view location information for various places around you.

### **Play Music**

Discover, listen to, and share music on your device. You can upload music collections stored on your device to the cloud and access them later.

Applications

#### Play Movies & TV

Purchase or rent videos, such as movies and TV programmes, from Play Store.

### Drive

Store your content on the cloud, access it from anywhere, and share it with others.

#### YouTube

Watch or create videos and share them with others.

#### Photos

Search for, manage, and edit all your photos and videos from various sources in one place.

### Google

Search quickly for items on the Internet or your device.

### Duo

Make a simple video call.

# Settings

## Introduction

Customise settings for functions and apps. You can make your device more personalised by configuring various setting options.

Launch the Settings app.

To search for settings by entering keywords, tap Q.

## Connections

### Wi-Fi

Activate the Wi-Fi feature to connect to a Wi-Fi network and access the Internet or other network devices.

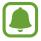

Turn off Wi-Fi to save the battery when not in use.

#### Connecting to a Wi-Fi network

- 1 On the Settings screen, tap **Connections**  $\rightarrow$  **Wi-Fi**, and then tap the switch to activate it.
- 2 Select a network from the Wi-Fi networks list.

Networks that require a password appear with a lock icon.

#### **3** Tap **CONNECT**.

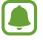

 Once the device connects to a Wi-Fi network, the device will reconnect to that network each time it is available without requiring a password. To prevent the device connecting to the network automatically, select it from the list of networks and tap FORGET.

• If you cannot connect to a Wi-Fi network properly, restart your device's Wi-Fi feature or the wireless router.

#### Wi-Fi Direct

Wi-Fi Direct connects devices directly via a Wi-Fi network without requiring an access point.

1 On the Settings screen, tap **Connections**  $\rightarrow$  **Wi-Fi**, and then tap the switch to activate it.

#### 2 Tap Wi-Fi Direct.

The detected devices are listed.

If the device you want to connect to is not in the list, request that the device turns on its Wi-Fi Direct feature.

3 Select a device to connect to.

The devices will be connected when the other device accepts the Wi-Fi Direct connection request.

#### Sending and receiving data

You can share data, such as contacts or media files, with other devices. The following actions are an example of sending an image to another device.

- 1 Launch the **Gallery** app.
- 2 Select an image.

- 3 Tap Share  $\rightarrow$  Wi-Fi Direct and select a device to transfer the image to.
- 4 Accept the Wi-Fi Direct connection request on the other device.

If the devices are already connected, the image will be sent to the other device without the connection request procedure.

Ending the device connection

1 On the Settings screen, tap **Connections**  $\rightarrow$  **Wi-Fi**.

#### 2 Tap Wi-Fi Direct.

The device displays the connected devices in the list.

**3** Tap the device name to disconnect the devices.

### **Bluetooth**

Use Bluetooth to exchange data or media files with other Bluetooth-enabled devices.

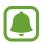

- Samsung is not responsible for the loss, interception, or misuse of data sent or received via Bluetooth.
- Always ensure that you share and receive data with devices that are trusted and properly secured. If there are obstacles between the devices, the operating distance may be reduced.
- Some devices, especially those that are not tested or approved by the Bluetooth SIG, may be incompatible with your device.
- Do not use the Bluetooth feature for illegal purposes (for example, pirating copies of files or illegally tapping communications for commercial purposes).
   Samsung is not responsible for the repercussion of illegal use of the Bluetooth feature.

#### Pairing with other Bluetooth devices

1 On the Settings screen, tap **Connections** → **Bluetooth**, and then tap the switch to activate it.

The detected devices are listed.

2 Select a device to pair with.

If the device you want to pair with is not in the list, request that the device turns on its visibility option. Refer to the other device's user manuals.

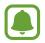

Your device is visible to other devices while the Bluetooth settings screen is open.

**3** Accept the Bluetooth connection request on your device to confirm.

The devices will be connected when the other device accepts the Bluetooth connection request.

#### Sending and receiving data

Many apps support data transfer via Bluetooth. You can share data, such as contacts or media files, with other Bluetooth devices. The following actions are an example of sending an image to another device.

- 1 Launch the **Gallery** app.
- 2 Select an image.
- 3 Tap Share  $\rightarrow$  Bluetooth, and then select a device to transfer the image to.

If your device has paired with the device before, tap the device name without confirming the auto-generated passkey.

If the device you want to pair with is not in the list, request that the device turns on its visibility option.

4 Accept the Bluetooth connection request on the other device.

#### **Unpairing Bluetooth devices**

- 1 On the Settings screen, tap Connections  $\rightarrow$  Bluetooth. The device displays the paired devices in the list.
- 2 Tap 🕸 next to the device name to unpair.
- **3** Tap **Unpair**.

### Data usage

Keep track of your data usage amount and customise the settings for the limitation.

On the Settings screen, tap **Connections**  $\rightarrow$  **Data usage**.

- **Data saver**: Prevent apps that are running in the background from using a mobile data connection.
- Mobile data: Set the device to use data connections on any mobile network.
- Mobile data usage: Monitor your mobile data usage.
- Billing cycle and data warning: Set a limit for mobile data usage.
- Ultra data saving mode: Reduce your mobile data usage by preventing background apps from using the mobile data connection. You can use the data compression feature to compress Internet data, such as images, videos, and webpages, accessed via the mobile network.
- Wi-Fi data usage: Monitor your Wi-Fi data usage.
- **Restrict networks**: Select Wi-Fi networks to prevent apps running in the background from using them.

To change the monthly reset date for the monitoring period, tap **Billing cycle and data** warning  $\rightarrow$  Start billing cycle on.

#### Limiting data usage

Set the device to automatically disable the mobile data connection when the amount of mobile data you have used reaches your specified limit.

- 1 On the Settings screen, tap **Connections** → **Data usage** → **Billing cycle and data warning**, and then tap the **Data limit** switch to activate it.
- 2 Tap Data limit, enter the limit, and then tap SET.
- 3 Tap **Data warning**, enter a data usage alert level, and then tap **SET**. The device will alert you when the warning level is reached.

### Flight mode

This disables all wireless functions on your device. You can use only non-network services. On the Settings screen, tap **Connections** and tap the **Flight mode** switch to activate it.

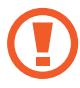

Make sure the device is turned off during takeoff and landing. After takeoff, you can use the device in flight mode if allowed by aircraft personnel.

### Mobile hotspot and tethering

Use the device as a mobile hotspot to share the device's mobile data connection with other devices when the network connection is not available. Connections can be made via Wi-Fi, USB, or Bluetooth.

On the Settings screen, tap **Connections**  $\rightarrow$  **Mobile hotspot and tethering**.

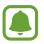

You may incur additional charges when using this feature.

- **Mobile hotspot**: Use the mobile hotspot to share the device's mobile data connection with computers or other devices.
- Bluetooth tethering: Use Bluetooth tethering to share the device's mobile data connection with computers or other devices via Bluetooth.
- **USB tethering**: Use USB tethering to share the device's mobile data connection with a computer via USB. When connected to a computer, the device is used as a wireless modem for the computer.

### Using the mobile hotspot

Use your device as a mobile hotspot to share your device's mobile data connection with other devices.

- 1 On the Settings screen, tap Connections → Mobile hotspot and tethering → Mobile hotspot.
- 2 Tap the switch to activate it.

The ricon appears on the status bar. Other devices can find your device in the Wi-Fi networks list.

To set a password for the mobile hotspot, tap  $\rightarrow$  **Configure Mobile hotspot** and select the level of security. Then, enter a password and tap **SAVE**.

- **3** On the other device's screen, search for and select your device from the Wi-Fi networks list.
- 4 On the connected device, use the device's mobile data connection to access the Internet.

### **Mobile networks**

Configure your mobile network settings.

On the Settings screen, tap **Connections**  $\rightarrow$  **Mobile networks**.

- Data roaming: Set the device to use data connections when you are roaming.
- VoLTE calls: Set the device to use the enhanced communication feature using LTE services.
- Network mode (single SIM models): Select a network type.
   Network mode SIM 1 / Network mode SIM 2 (dual SIM models): Select a network type.
- Access Point Names: Set up access point names (APNs).
- Network operators: Search for available networks and manually register a network.

### SIM card manager (dual SIM models)

Activate your SIM or USIM cards and customise the SIM card settings. Refer to Using dual SIM or USIM cards (dual SIM models) for more information.

On the Settings screen, tap **Connections**  $\rightarrow$  **SIM card manager**.

- Calls: Select a SIM or USIM card for voice calls.
- Text messages: Select a SIM or USIM for messaging.
- Mobile data: Select a SIM or USIM card for data services.
- **Confirm SIM card for calls**: Set the device to display the SIM or USIM card selection popup window when returning a call or calling from a message. The pop-up window will appear only if the SIM or USIM card used for the previous call or message is different from your preferred SIM or USIM card.
- **Dual SIM always on**: Set the device to allow incoming calls from the other SIM or USIM card during a call.

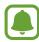

When this feature is enabled, you may incur additional charges for call forwarding depending on the region or service provider.

### Location

Change settings for location information permissions.

On the Settings screen, tap **Connections**  $\rightarrow$  **Location**.

- Locating method: Select a method to use for locating your device.
- Improve accuracy: Set the device to use the Wi-Fi or Bluetooth feature to increase the accuracy of your location information, even when the features are deactivated.
- **RECENT LOCATION REQUESTS**: View which apps request your current location information.
- LOCATION SERVICES: View the location services your device is using.

### More connection settings

Customise settings to control other features.

On the Settings screen, tap **Connections**  $\rightarrow$  **More connection settings**.

- Nearby device scanning: Set the device to scan for nearby devices to connect to.
- **Printing**: Configure settings for printer plug-ins installed on the device. You can search for available printers or add one manually to print files. Refer to Printing for more information.
- VPN: Set up and connect to virtual private networks (VPNs).

#### Printing

Configure settings for printer plug-ins installed on the device. You can connect the device to a printer via Wi-Fi or Wi-Fi Direct, and print images or documents.

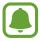

Some printers may not be compatible with the device.

Adding printer plug-ins

Add printer plug-ins for printers you want to connect the device to.

- 1 On the Settings screen, tap Connections  $\rightarrow$  More connection settings  $\rightarrow$  Printing  $\rightarrow$  DOWNLOAD PLUG-IN.
- 2 Search for a printer plug-in in **Play Store**.
- 3 Select a printer plug-in and install it.
- 4 Select the printer plug-in and tap the switch to activate it.

The device searches for printers that are connected to the same Wi-Fi network as your device.

5 Select a printer to add.

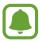

To add printers manually, tap  $\rightarrow$  Add printer.

#### Settings

#### **Printing content**

While viewing content, such as images or documents, access the options list, tap  $Print \rightarrow \mathbf{V}$  $\rightarrow$  All printers..., and then select a printer.

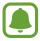

Printing methods may vary depending on the content type.

### **Sounds and vibration**

Change settings for various sounds on the device.

On the Settings screen, tap **Sounds and vibration**.

- Sound mode: Set the device to use sound mode or silent mode.
- Vibrate while ringing: Set the device to vibrate and play a ringtone for incoming calls.
- **Default Volume key control**: Select whether to adjust the ringtone or media volume level when you press the Volume key. While playing media files, the media volume will always be adjusted.
- Volume: Adjust the volume level for call ringtones, music and videos, system sounds, and notifications.
- **Ringtone** (single SIM models): Change the call ringtone.

Ringtone (dual SIM models): Change the ringtones for calls or notifications.

- Vibration pattern: Select a vibration pattern.
- Notification sounds: Change the notification sound settings for each app.
- **Do not disturb**: Set the device to mute incoming calls, notification sounds, and media, except for allowed exceptions.
- Touch sounds: Set the device to sound when you select an app or option on the touchscreen.
- Screen lock sounds: Set the device to sound when you lock or unlock the touchscreen.
- Charging sound: Set the device to sound when it is connected to a charger.
- Dialling keypad tones: Set the device to sound when you tap the buttons on the keypad.
- Keyboard sound: Set the device to sound when a key is touched.
- Sound quality and effects: Configure additional sound settings.

### **Notifications**

Change the notification settings for each app.

On the Settings screen, tap Notifications.

To customise notification settings, tap **ADVANCED** and select an app.

- Allow notifications: Allow notifications from the selected app.
- Show silently: Set the device to mute notification sounds and hide notification previews.
- **On lock screen**: Show or hide notifications from the selected app when the device is locked.
- Set as priority: Display notifications at the top of the notification panel and include them in the allowed list when **Do not disturb** is activated.

# Display

### **Options**

Change the display and the Home screen settings.

On the Settings screen, tap **Display**.

- Brightness: Adjust the brightness of the display.
- **Outdoor mode**: Activate outdoor mode to make the display easier to see in bright conditions.
- Blue light filter: Activate the blue light filter and change the filter settings. Refer to Blue light filter for more information.
- Screen mode: Change the screen mode to adjust the display's colour and contrast.
- Screen zoom and font: Change the screen zoom setting or font size and style.
- Home screen: Change the size of the grid to display more or fewer items on the Home screen and more.
- **Easy mode**: Switch to easy mode to display larger icons and apply a simpler layout to the Home screen. Refer to Easy mode for more information.
- Icon frames: Set whether to display shaded backgrounds to make icons stand out.

- Status bar: Customise the settings for displaying notifications or indicators on the status bar.
- Screen timeout: Set the length of time the device waits before turning off the display's backlight.
- Screensaver: Set the device to launch a screensaver when the device is charging.

### **Blue light filter**

Reduce eye strain by limiting the amount of blue light emitted by the screen.

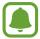

While you are watching HDR videos from HDR-exclusive video services, the blue light filter will not be applied.

- 1 On the Settings screen, tap **Display** → **Blue light filter**, and then tap the **Turn on now** switch to activate it.
- 2 Drag the adjustment bar to adjust the filter's opacity.
- 3 To set the schedule to apply the blue light filter to the screen, tap the **Turn on as scheduled** switch to activate it and select an option.
  - Sunset to sunrise: Set the device to apply the blue light filter at night and turn it off in the morning, based on your location.
  - Custom schedule: Set a specific time to apply the blue light filter.

### Easy mode

Easy mode provides an easier user experience by using a simpler layout and bigger icons on the Home screen.

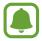

Some app features may not be available in easy mode.

#### Switching to easy mode

1 On the Settings screen, tap **Display**  $\rightarrow$  **Easy mode**  $\rightarrow$  **Easy mode**.

### **2** Tap **DONE**.

Returning to standard mode

Swipe to the left on the Home screen and tap Settings  $\rightarrow$  Display  $\rightarrow$  Easy mode  $\rightarrow$  Standard mode  $\rightarrow$  DONE.

### **Managing shortcuts**

To add an app shortcut to the Home screen, tap and hold an item on the Apps screen, then drag it to the top or bottom of the screen. A shortcut to the app will be added on the Home screen.

To add a shortcut to a contact on the Home screen, swipe to the right and tap 🚇.

To delete a shortcut from the Home screen, tap **EDIT** and select a contact with —, or tap and hold an app to delete from the Home screen and tap **Remove shortcut**.

### Wallpapers and themes

Change the wallpaper settings for the Home screen and the locked screen or apply various themes to the device.

On the Settings screen, tap Wallpapers and themes.

## **Advanced features**

### Options

Activate advanced features and change the settings that control them.

On the Settings screen, tap **Advanced features**.

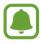

Excessive shaking or impact to the device may cause unintended input for some features.

- **Games**: Activate the Game Launcher and Game Tools icon and change the game-related settings. Refer to Game Launcher for more information.
- **Caller ID and spam protection**: Set the device to identify unsaved phone numbers when you receive incoming calls or messages. You can also set it to display your information on the other party's device when you make a call or send a message, even if they do not have your phone number saved to their device.

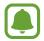

This feature may not be available depending on the region or service provider.

• **One-handed mode**: Activate one-handed operation mode for your convenience when using the device with one hand.

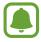

This feature may not be available depending on the region or service provider.

- Quick launch Camera: Set the device to launch the camera by pressing the Home key twice quickly.
- Multi window: Select a Multi window launch method.
- Smart alert: Set the device to alert you if you have missed calls or new messages when you pick up the device.

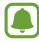

This feature may not work if the screen is turned on or the device is not on a flat surface.

- **Easy mute**: Set the device to mute incoming calls or alarms by facing the device's screen downwards.
- Swipe to call or send messages: Set the device to make a call or send a message when you swipe to the right or left on a contact or a phone number.
- **Dual Messenger**: Use two different accounts for the same messenger app. When you use this feature with an app that supports it, a duplicate app icon for the second account will be added on the Home screen.
- Send SOS messages: Set the device to send help messages by pressing the Power key three times. You can also send sound recordings along with the message to the recipients. Refer to Send SOS messages for more information.
- **Direct share**: Set the device to display the people you contacted on the sharing options panel to allow you to share content directly.

### Send SOS messages

In an emergency situation, quickly press the Power key three times. The device sends messages to your emergency contacts. The messages include your location information.

- 1 On the Settings screen, tap Advanced features → Send SOS messages, and then tap the switch to activate it.
- 2 Follow the on-screen instructions to add emergency contacts if you have not already done so.

To send help messages with audio recordings or photos, tap the **Attach audio recording** or **Attach pictures** switch to activate it.

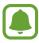

The **Attach pictures** option may not be available depending on the region or service provider.

### Adding emergency contacts

On the Settings screen, tap Advanced features  $\rightarrow$  Send SOS messages  $\rightarrow$  Send messages to  $\rightarrow$  ADD. Tap Create contact and enter contact information or tap Select from Contacts to add an existing contact as an emergency contact.

### **Device maintenance**

The device maintenance feature provides an overview of the status of your device's battery, storage, memory, and system security. The device maintenance allows you to easily optimise your device and ultra data saving mode helps you manage your mobile data usage.

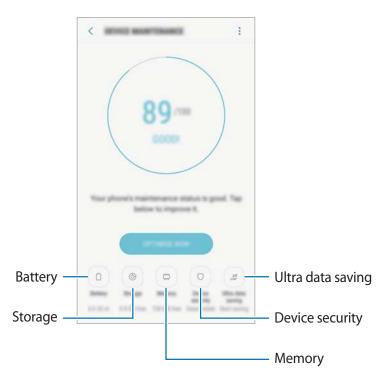

### Using the quick optimisation feature

#### On the Settings screen, tap **Device maintenance** $\rightarrow$ **FIX NOW** or **OPTIMISE NOW**.

The quick optimisation feature improves device performance through the following actions.

- Clearing some memory.
- Deleting unnecessary files and closing apps running in the background.
- Managing abnormal battery usage.
- Scanning for malware.

### Battery

Check the remaining battery power and time to use the device. For devices with low battery levels, conserve battery power by activating power saving features.

#### On the Settings screen, tap **Device maintenance** $\rightarrow$ **Battery**.

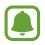

- The usage time left shows the time remaining before the battery power runs out. Usage time left may vary depending on your device settings and operating conditions.
- You cannot receive notifications from apps that use power saving mode.

#### Power saving mode

- MID: Activate power saving mode to extend the battery's usage time.
- MAX: In maximum power saving mode, the device decreases battery consumption by applying the dark theme and limiting the apps and features available. Network connections, except for the mobile network, will be deactivated.

#### Managing the battery

You can save battery power by preventing apps that are running in the background from using battery power when they are not being used. Tick apps from the apps list and tap **SAVE POWER**. Also, tap  $\rightarrow$  **Advanced settings**, and set the **App power monitor** options.

### Storage

Check the status of the used and available memory.

On the Settings screen, tap **Device maintenance**  $\rightarrow$  **Storage**.

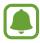

The actual available capacity of the internal memory is less than the specified capacity because the operating system and default apps occupy part of the memory. The available capacity may change when you update the device.

#### Managing the memory

To delete residual files, such as cache, tap **CLEAN NOW**. To delete files or uninstall apps that you do not use any more, select a category under **USER DATA**. Then, tick items to select and tap **DELETE** or **UNINSTALL**.

### Memory

On the Settings screen, tap **Device maintenance**  $\rightarrow$  **Memory**.

To speed up your device by reducing the amount of RAM you are using, tick apps from the apps list, and tap **CLEAN NOW**.

### **Device security**

Check the device's security status. This feature scans your device for malware. On the Settings screen, tap **Device maintenance**  $\rightarrow$  **Device security**  $\rightarrow$  **SCAN PHONE**.

### Ultra data saving

Monitor and reduce your mobile data usage by preventing background apps from using the mobile data connection. You can also use the data compression feature to compress Internet data, such as images, videos, and webpages, accessed via the mobile network.

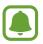

- This feature may not be available depending on the region or service provider.
- Some webpages or content may not be available when this feature is activated, depending on the service provider or the mobile network conditions.

On the Settings screen, tap **Device maintenance**  $\rightarrow$  **Ultra data saving**, and then tap the switch to activate it.

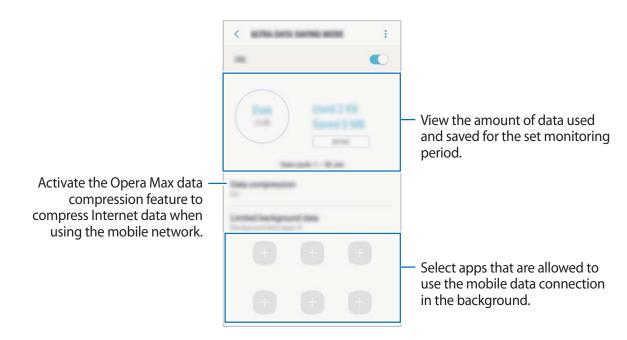

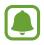

You can change the data usage monitoring period. On the Settings screen, tap **Connections**  $\rightarrow$  **Data usage**  $\rightarrow$  **Billing cycle and data warning**.

# Apps

Manage the device's apps and change their settings. You can view the apps' usage information, change their notification or permission settings, or uninstall or disable unnecessary apps.

On the Settings screen, tap Apps.

## Lock screen and security

### Options

Change the settings for securing the device and the SIM or USIM card. On the Settings screen, tap **Lock screen and security**.

The available options may vary depending on the screen lock method selected.

- Screen lock type: Change the screen lock method.
- Smart Lock: Set the device to automatically unlock itself in certain situations.
- Secure lock settings: Change screen lock settings for the selected lock method.
- Information and FaceWidgets: Change the settings of the items displayed on the screen when it is off or locked.
- Notifications: Set whether or not to show notification content on the locked screen and select which notifications to display.
- App shortcuts: Select apps to display shortcuts to them on the locked screen.
- Find My Mobile: Activate or deactivate the Find My Mobile feature. Access the Find My Mobile website (findmymobile.samsung.com) to track and control your lost or stolen device.
- **Unknown sources**: Set the device to allow the installation of apps from unknown sources.
- Secure Folder: Create a secure folder to protect your private content and apps from others. Refer to Secure Folder for more information.

- Secure startup: Protect your device by setting it to require a screen unlock code when turning on the device. You must enter the unlock code to start the device and receive messages and notifications.
- Encrypt SD card: Set the device to encrypt files on a memory card.

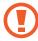

If you reset your device to the factory defaults with this setting enabled, the device will not be able to read your encrypted files. Disable this setting before resetting the device.

• Other security settings: Configure additional security settings.

# **Cloud and accounts**

### Introduction

Sync, back up, or restore your device's data using Samsung Cloud, or reset your device. You can also register and manage accounts, such as your Samsung account or Google account.

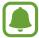

Regularly back up your data to a safe location, such as Samsung Cloud or a computer, so that you can restore it if the data is corrupted or lost due to an unintended factory data reset.

### Samsung Cloud

You can manage the content that you want to store securely in Samsung Cloud. Check the usage status of your Samsung Cloud storage, and sync, back up, and restore your data. On the Settings screen, tap **Cloud and accounts**  $\rightarrow$  **Samsung Cloud**.

### Manage cloud storage

View the amount of storage space you are currently using in Samsung Cloud and the amount of usage by data type. You can also delete backup data from old devices after restoring data.

### **BACK UP AND RESTORE**

Back up your application data and device settings to Samsung Cloud, and restore them when needed. Refer to Backing up and restoring data for more information.

### DATA TO SYNC

Customise the sync settings of your data, such as contacts, calendar events, images, and videos.

### **My Profile**

Manage your personal information and Samsung account details. On the Settings screen, tap **Cloud and accounts**  $\rightarrow$  **My Profile**.

### Accounts

Add your Samsung and Google accounts, or other accounts, to sync with.

### Adding accounts

Some apps used on your device require a registered account. Create accounts to have the best experience with your device.

- 1 On the Settings screen, tap Cloud and accounts  $\rightarrow$  Accounts  $\rightarrow$  Add account.
- 2 Select an account service.
- **3** Follow the on-screen instructions to complete the account setup.

To sync content with your accounts, select an account and select items to sync.

#### **Removing accounts**

On the Settings screen, tap **Cloud and accounts**  $\rightarrow$  **Accounts**, select an account name and then tap  $\Rightarrow$  **Remove account**.

### **Backup and restore**

Change the settings for managing settings and data.

On the Settings screen, tap **Cloud and accounts**  $\rightarrow$  **Backup and restore**.

#### SAMSUNG ACCOUNT

- **Backup settings**: Back up your personal information and app data to Samsung Cloud. You can also set the device to automatically back up data.
- **Restore**: Restore previously backed up personal information and app data from Samsung Cloud.

#### **GOOGLE ACCOUNT**

- Back up my data: Set the device to back up settings and app data to the Google server.
- Backup account: Set up or edit your Google backup account.
- Automatic restore: Set the device to automatically restore settings and app data from the Google server when apps are reinstalled.

## Google

Configure settings for some features provided by Google.

On the Settings screen, tap Google.

## Accessibility

Configure various settings to improve accessibility to the device.

On the Settings screen, tap **Accessibility**.

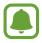

The available options may vary depending on the region or service provider.

- Vision: Customise the settings to improve accessibility for visually impaired users.
- Hearing: Customise the settings to improve accessibility for users with hearing impairment.
- **Dexterity and interaction**: Customise the settings to improve accessibility for users who have reduced dexterity.
- Text-to-speech: Change the text-to-speech settings.
- Direction lock: Change the directional combination settings for unlocking the screen.

- **Direct access**: Set the device to open selected accessibility menus when you press the Home key three times quickly.
- Notification reminder: Set the device to alert you to notifications that you have not checked at the interval.
- Answering and ending calls: Change the method of answering or ending calls.
- **Single tap mode**: Set the device to control incoming calls or notifications by tapping the button instead of dragging it.
- SERVICES: View accessibility services installed on the device.

## **General management**

Customise your device's system settings or reset the device.

On the Settings screen, tap General management.

- Language and input: Select device languages and change settings, such as keyboards and voice input types. Some options may not be available depending on the selected language.
- Date and time: Access and alter the following settings to control how the device displays the time and date.

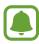

If the battery remains fully discharged or removed from the device, the time and date is reset.

- **Report diagnostic information**: Set the device to automatically send the device's diagnostic and usage information to Samsung.
- Marketing information: Set whether to receive Samsung marketing information, such as special offers, membership benefits, and newsletters.
- **Reset**: Reset your device's settings or perform a factory data reset.

## Software update

Update your device's software or change the update settings.

On the Settings screen, tap **Software update**.

- **Download updates manually**: Check for and install updates manually.
- **Download updates automatically**: Set the device to check for and download updates automatically when connected to a Wi-Fi network.
- Scheduled software updates: Set the device to install downloaded updates at a specified time.

## User manual

View help information to learn how to use the device and apps or configure important settings.

On the Settings screen, tap User manual.

# About phone

Access your device's information.

On the Settings screen, tap About phone.

- My phone number: View your phone number.
- Status: View various device information, such as the SIM card status, Wi-Fi MAC address, and serial number.
- Legal information: View legal information related to the device, such as safety information and the open source licence.
- **Device name**: View and edit the name that will be displayed when connecting your device with other devices via Bluetooth, Wi-Fi Direct, and other methods.
- Model number: View the device's model number.
- Software information: View the device's software information, such as its operating system version and firmware version.
- Battery information: View the device's battery status and information.

# Appendix

# Troubleshooting

Before contacting a Samsung Service Centre, please attempt the following solutions. Some situations may not apply to your device.

# When you turn on your device or while you are using the device, it prompts you to enter one of the following codes:

- Password: When the device lock feature is enabled, you must enter the password you set for the device.
- PIN: When using the device for the first time or when the PIN requirement is enabled, you must enter the PIN supplied with the SIM or USIM card. You can disable this feature by using the Lock SIM card menu.
- PUK: Your SIM or USIM card is blocked, usually as a result of entering your PIN incorrectly several times. You must enter the PUK supplied by your service provider.
- PIN2: When you access a menu requiring the PIN2, you must enter the PIN2 supplied with the SIM or USIM card. For more information, contact your service provider.

### Your device displays network or service error messages

- When you are in areas with weak signals or poor reception, you may lose reception. Move to another area and try again. While moving, error messages may appear repeatedly.
- You cannot access some options without a subscription. For more information, contact your service provider.

### Your device does not turn on

When the battery is completely discharged, your device will not turn on. Fully charge the battery before turning on the device.

- The battery may not be inserted properly. Insert the battery again.
- Wipe both gold-coloured contacts and insert the battery again.

### The touchscreen responds slowly or improperly

- If you attach a screen protector or optional accessories to the touchscreen, the touchscreen may not function properly.
- If you are wearing gloves, if your hands are not clean while touching the touchscreen, or if you tap the screen with sharp objects or your fingertips, the touchscreen may malfunction.
- The touchscreen may malfunction in humid conditions or when exposed to water.
- Restart your device to clear any temporary software bugs.
- Ensure that your device software is updated to the latest version.
- If the touchscreen is scratched or damaged, visit a Samsung Service Centre.

### Your device freezes or encounters a fatal error

Try the following solutions. If the problem is still not resolved, contact a Samsung Service Centre.

#### **Restarting the device**

If your device freezes or hangs, you may need to close apps or turn off the device and turn it on again.

### **Forcing restart**

If your device is frozen and unresponsive, press and hold the Power key and the Volume Down key simultaneously for more than 7 seconds to restart it.

### **Resetting the device**

If the methods above do not solve your problem, perform a factory data reset.

Launch the Settings app and tap General management  $\rightarrow$  Reset  $\rightarrow$  Factory data reset  $\rightarrow$  RESET  $\rightarrow$  DELETE ALL. Before performing the factory data reset, remember to make backup copies of all important data stored in the device.

If you registered a Google account to the device, you must sign in to the same Google account after resetting the device.

### Calls are not connected

- Ensure that you have accessed the right cellular network.
- Ensure that you have not set call barring for the phone number you are dialling.
- Ensure that you have not set call barring for the incoming phone number.

### Others cannot hear you speaking on a call

- Ensure that you are not covering the built-in microphone.
- Ensure that the microphone is close to your mouth.
- If using a headset, ensure that it is properly connected.

### Sound echoes during a call

Adjust the volume by pressing the Volume key or move to another area.

# A cellular network or the Internet is often disconnected or audio quality is poor

- Ensure that you are not blocking the device's internal antenna.
- When you are in areas with weak signals or poor reception, you may lose reception. You may have connectivity problems due to issues with the service provider's base station. Move to another area and try again.
- When using the device while moving, wireless network services may be disabled due to issues with the service provider's network.

### The battery icon is empty

Your battery is low. Charge the battery.

# The battery does not charge properly (For Samsung-approved chargers)

- Ensure that the charger is connected properly.
- If the battery terminals are dirty, the battery may not charge properly or the device may turn off. Wipe both gold-coloured contacts and try charging the battery again.

### The battery depletes faster than when first purchased

- When you expose the device or the battery to very cold or very hot temperatures, the useful charge may be reduced.
- Battery consumption increases when you use messaging features or some apps, such as games or the Internet.
- The battery is consumable and the useful charge will get shorter over time.

### Error messages appear when launching the camera

Your device must have sufficient available memory and battery power to operate the camera app. If you receive error messages when launching the camera, try the following:

- Charge the battery.
- Free some memory by transferring files to a computer or deleting files from your device.
- Restart the device. If you are still having trouble with the camera app after trying these tips, contact a Samsung Service Centre.

### Photo quality is poorer than the preview

- The quality of your photos may vary, depending on the surroundings and the photography techniques you use.
- If you take photos in dark areas, at night, or indoors, image noise may occur or images may be out of focus.

### Error messages appear when opening multimedia files

If you receive error messages or multimedia files do not play when you open them on your device, try the following:

- Free some memory by transferring files to a computer or deleting files from your device.
- Ensure that the music file is not Digital Rights Management (DRM)-protected. If the file is DRM-protected, ensure that you have the appropriate licence or key to play the file.
- Ensure that the file formats are supported by the device. If a file format is not supported, such as DivX or AC3, install an app that supports it. To confirm the file formats that your device supports, visit www.samsung.com.
- Your device supports photos and videos captured with the device. Photos and videos captured by other devices may not work properly.
- Your device supports multimedia files that are authorised by your network service provider or providers of additional services. Some content circulated on the Internet, such as ringtones, videos, or wallpapers, may not work properly.

### Another Bluetooth device is not located

- Ensure that the Bluetooth wireless feature is activated on your device.
- Ensure that the Bluetooth wireless feature is activated on the device you wish to connect to.
- Ensure that your device and the other Bluetooth device are within the maximum Bluetooth range (10 m).

If the tips above do not solve the problem, contact a Samsung Service Centre.

# A connection is not established when you connect the device to a computer

- Ensure that the USB cable you are using is compatible with your device.
- Ensure that you have the proper driver installed and updated on your computer.
- If you are a Windows XP user, ensure that you have Windows XP Service Pack 3 or higher installed on your computer.

### Your device cannot find your current location

GPS signals may be obstructed in some locations, such as indoors. Set the device to use Wi-Fi or a mobile network to find your current location in these situations.

### Data stored in the device has been lost

Always make backup copies of all important data stored in the device. Otherwise, you cannot restore data if it is corrupted or lost. Samsung is not responsible for the loss of data stored in the device.

### A small gap appears around the outside of the device case

- This gap is a necessary manufacturing feature and some minor rocking or vibration of parts may occur.
- Over time, friction between parts may cause this gap to expand slightly.

### There is not enough space in the device's storage

Delete unnecessary data, such as cache, using the device maintenance or manually delete unused apps or files to free up storage space.

### The Apps button does not appear on the Home screen

Without using the Apps button, you can open the Apps screen by swiping upwards or downwards on the Home screen. To return to the Home screen, swipe upwards or downwards on the Apps screen. To display the Apps button at the bottom of the Home screen, launch the **Settings** app and tap **Display**  $\rightarrow$  **Home screen**  $\rightarrow$  **Apps button**  $\rightarrow$  **Show Apps button**  $\rightarrow$  **APPLY**.

# The screen brightness adjustment bar does not appear on the notification panel

Open the notification panel by dragging the status bar downwards, and then drag the notification panel downwards. Tap  $\checkmark$  next to the brightness adjustment bar and tap the **Show control on top** switch to activate it.

### Samsung Cloud does not work

- Ensure that you are connected to a network properly.
- During a Samsung Cloud's service check, you cannot use Samsung Cloud. Try again later.

### Copyright

Copyright © 2017 Samsung Electronics

This manual is protected under international copyright laws.

No part of this manual may be reproduced, distributed, translated, or transmitted in any form or by any means, electronic or mechanical, including photocopying, recording, or storing in any information storage and retrieval system, without the prior written permission of Samsung Electronics.

#### Trademarks

- SAMSUNG and the SAMSUNG logo are registered trademarks of Samsung Electronics.
- Bluetooth<sup>®</sup> is a registered trademark of Bluetooth SIG, Inc. worldwide.
- Wi-Fi<sup>®</sup>, Wi-Fi Protected Setup<sup>™</sup>, Wi-Fi Direct<sup>™</sup>, Wi-Fi CERTIFIED<sup>™</sup>, and the Wi-Fi logo are registered trademarks of the Wi-Fi Alliance.
- All other trademarks and copyrights are the property of their respective owners.